## **INGRESO DE PLANILLA DESPACHO (Perfil Contraparte)**

Para ingresar al sistema usted debe estar previamente autorizado por SAG para lo cual debe enviar el formulario para creación de usuarios al correo usuariosmultipuerto@sag.gob.cl

Una vez que se ha obtenido el nombre de usuario y contraseña, se debe digitar la dirección de la página web del SAG (http://www.sag.gob.cl) y hacer clic en Sistemas en Linea

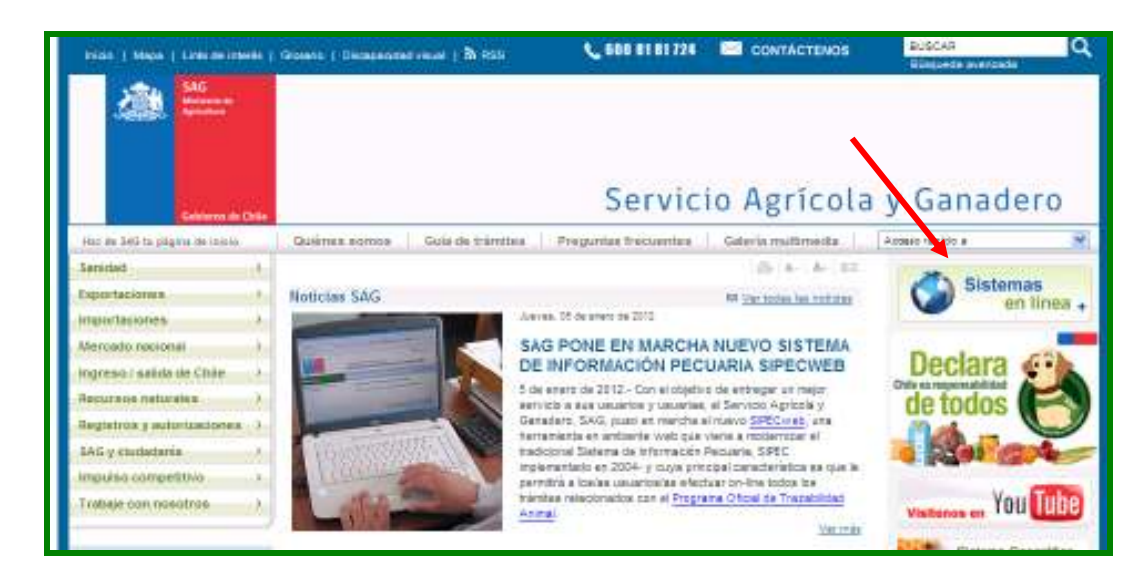

Posteriormente, se debe presionar sobre el link Multipuerto

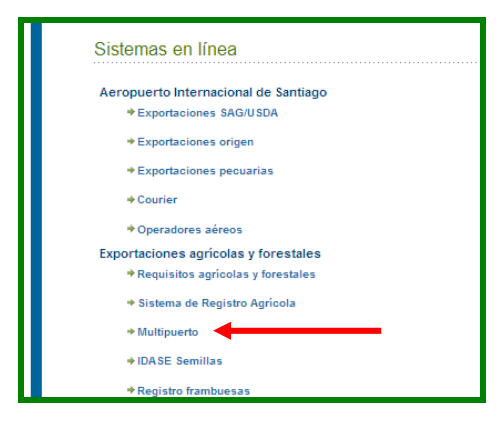

#### **Ingreso al sistema**

Una vez presionado el link Multipuerto, se debe ingresar el nombre de usuario y clave otorgada, para luego presionar el botón Aceptar.

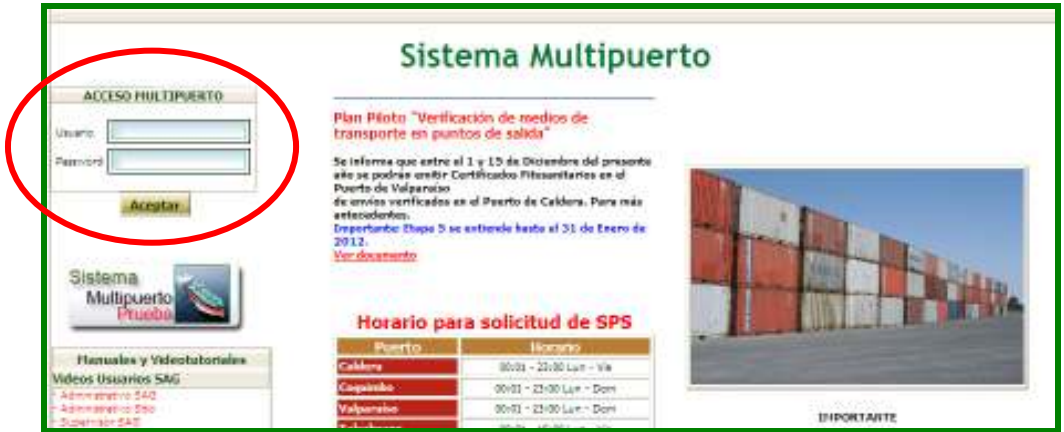

Si es la primera vez que se ingresa, el sistema solicitará completar las preguntas que permitirán recuperar la clave cuando se requiera.

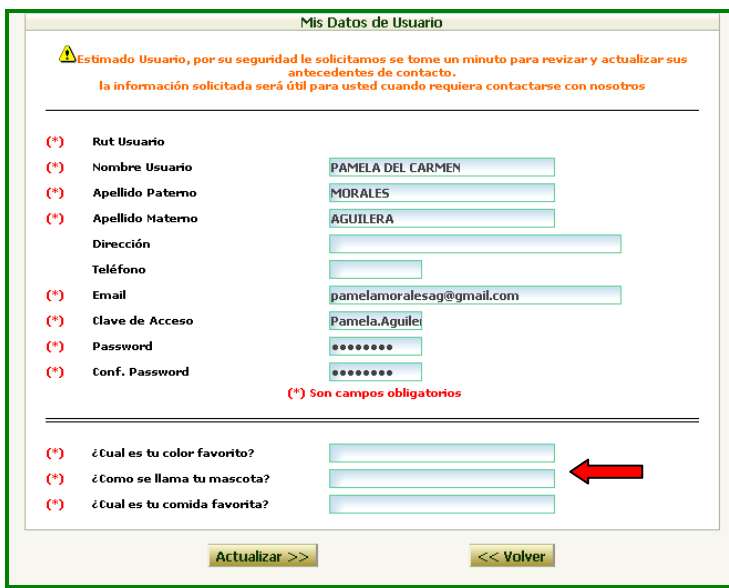

### **Perfil Súper Administrador**

Este perfil permite asociar la planta a una oficina sectorial y asignar los perfiles a los funcionarios de la planta. Para ingresar, se debe presionar sobre la opción *Perfil Súper Administrador.*

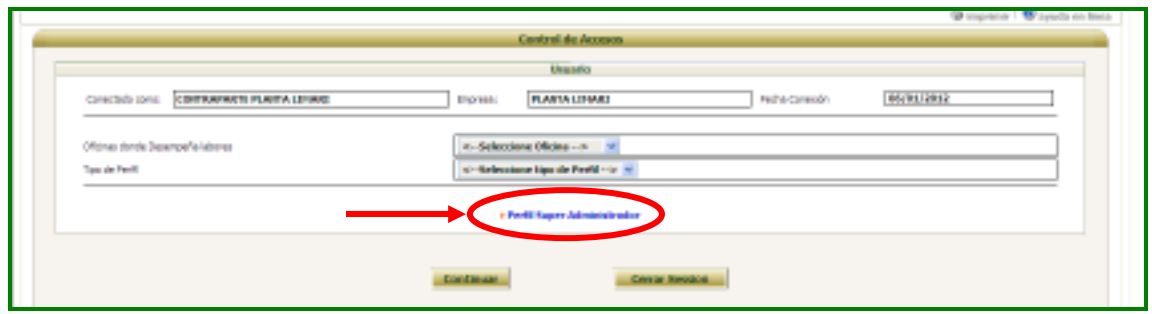

Con ello, aparecerán las opciones disponibles

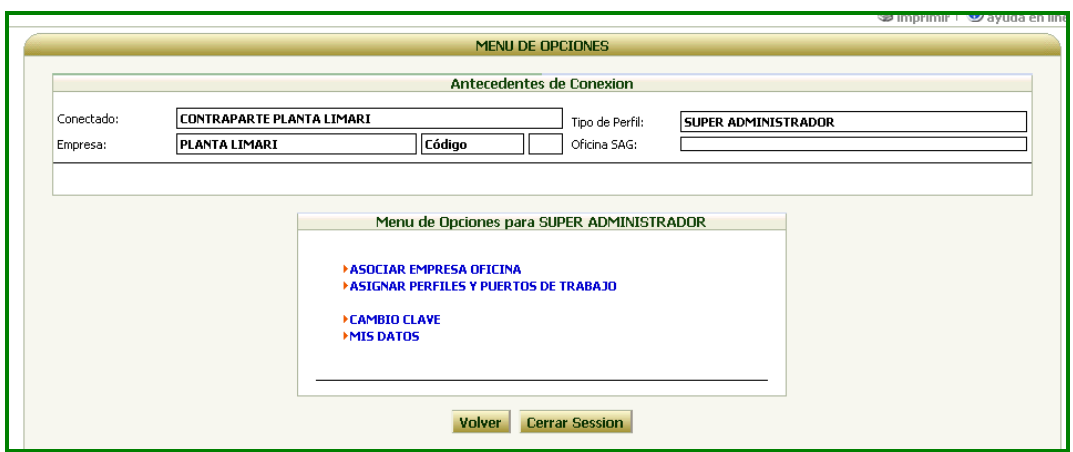

## **Asociar Empresa Oficina**

Esta opción permite asociar la empresa con la oficina sectorial con la que operará. Para ello, se debe seleccionar la oficina que corresponda y presionar el botón  $\blacktriangleright$ 

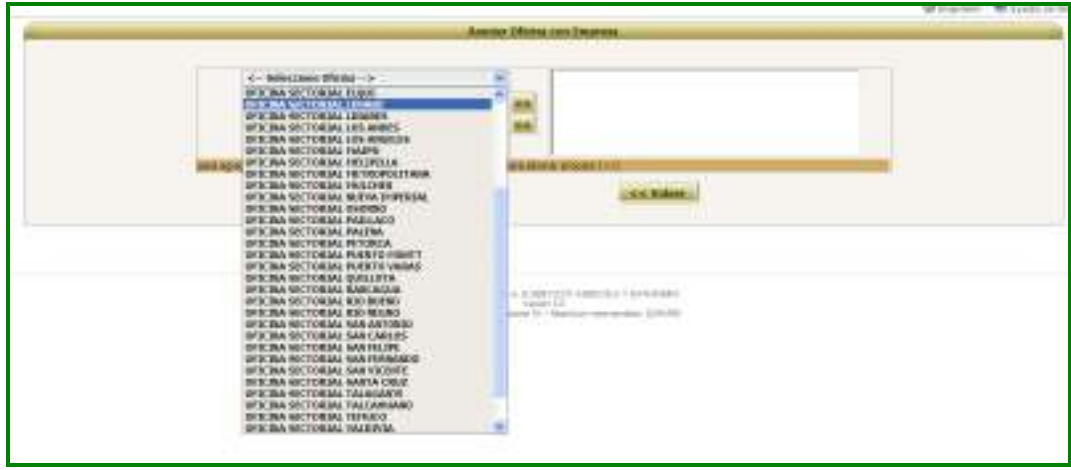

Con lo cual la oficina aparecerá en el cuadro de la derecha.

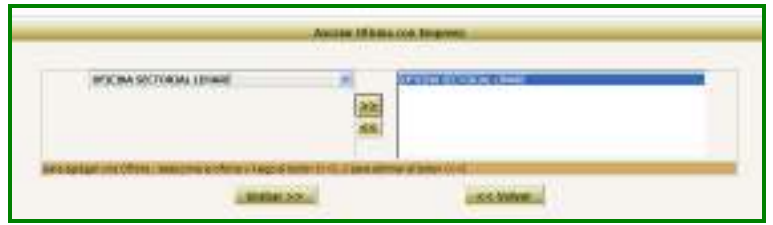

Finalmente, se debe presionar el botón Grabar para guardar la información ingresada.

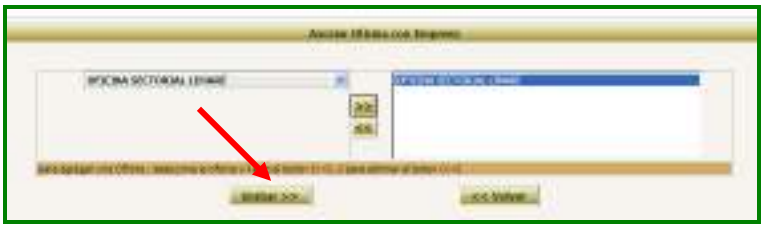

## **Asignar Perfiles y Puerto de Trabajo**

Como su nombre lo indica, esta opción permite asignar uno o más perfiles a las personas creadas para operar en la empresa.

Para ello, primero se debe seleccionar el nombre del usuario

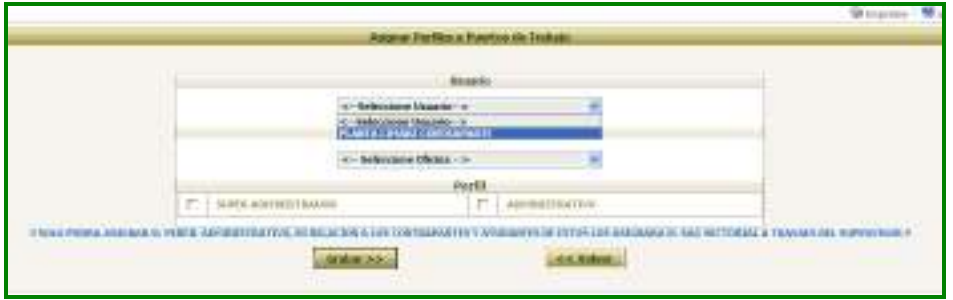

Luego, se debe seleccionar la oficina sectorial.

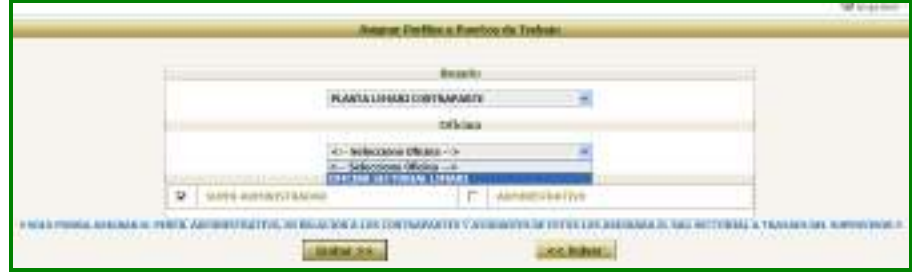

Para posteriormente asignar el perfil de Administrativo y/o Súper Administrador, activando el cuadrado correspondiente.

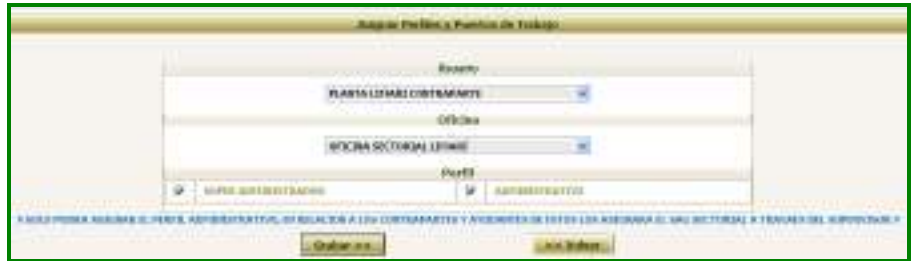

Luego de asignado el perfil *Administrativo*, se debe comunicar con el Supervisor de la oficina sectorial correspondiente para que le asigne el perfil de *Contraparte*.

## **Recuperación de clave**

Si ha olvidado la clave, debe presionar sobre el link *¿Olvidó su contraseña?, haga clic aquí* 

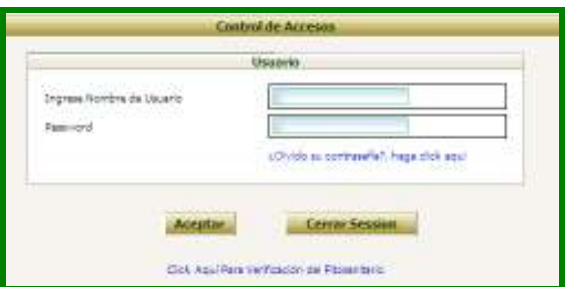

Luego, se deberá completar los campos solicitados para que el sistema envíe un correo con la clave asignada

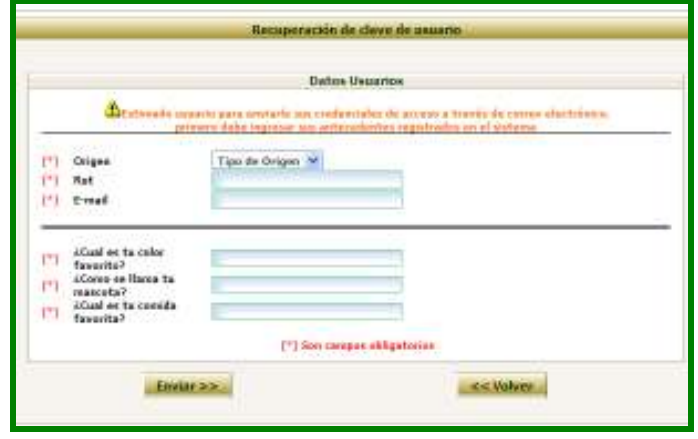

Una vez ingresado al sistema, se debe seleccionar la oficina sectorial con la cual se va a operar y el tipo de perfil que corresponda.

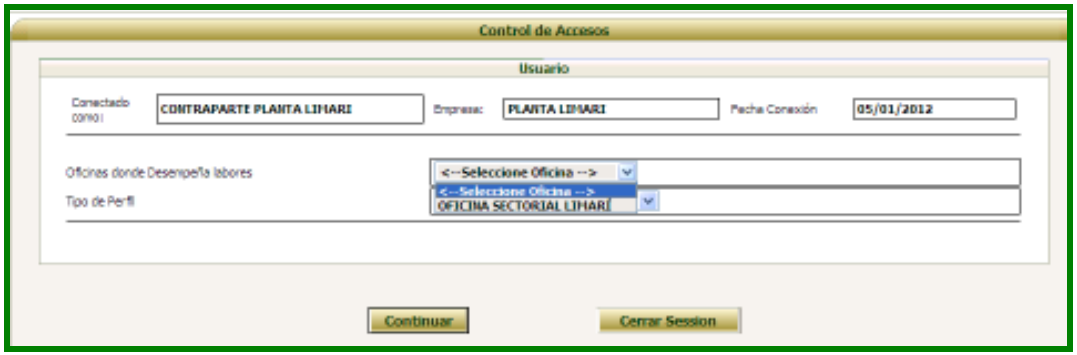

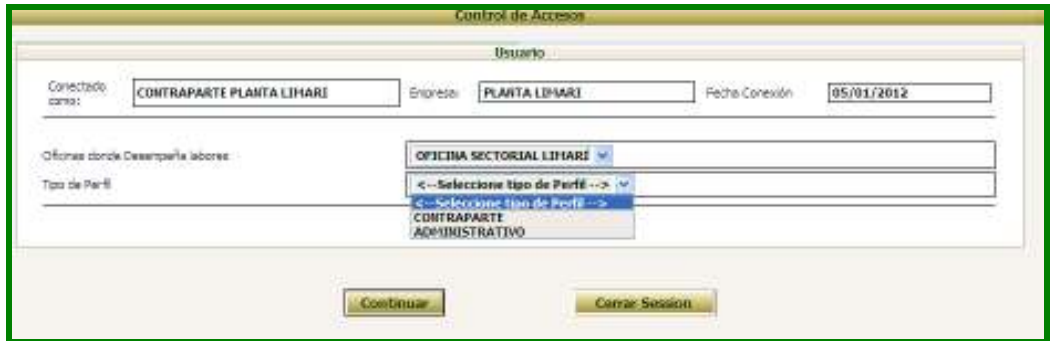

### **Opciones del perfil Contraparte**

El perfil de contraparte cuenta con dos opciones para ingresar planillas de despacho:

- Listado de servicios solicitados en puerto
- Listado de servicios para modificar en puerto

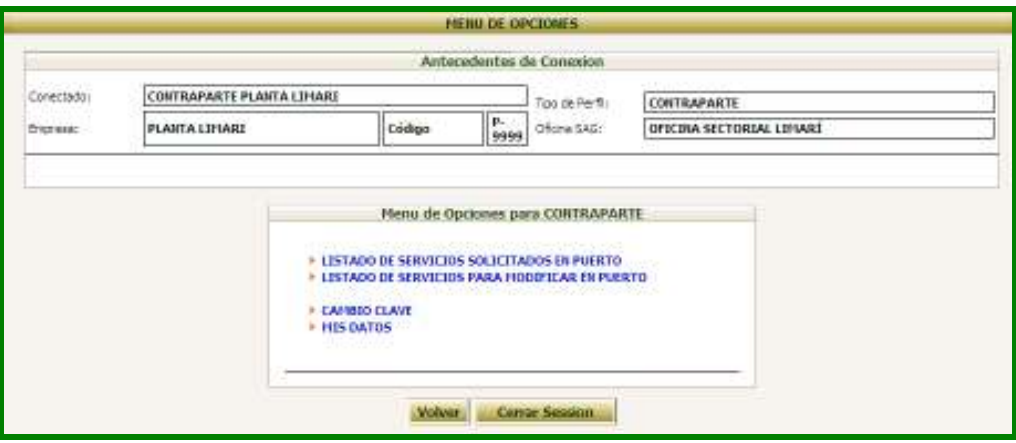

Adicionalmente, el sistema permite el cambio de clave y la actualización de los datos personales.

#### **Listado de Servicios solicitados en puerto**

Esta opción se selecciona para ingresar por primera vez planillas en una SPS. Para desplegar las SPS disponibles para el ingreso de la planilla de despacho, se debe seleccionar:

- Tipo Puerto
- Nombre Puerto
- Nombre Exportador

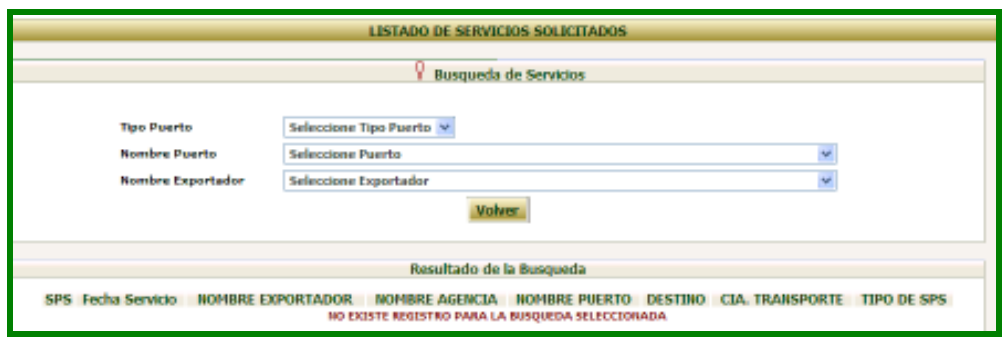

Para la selección del *Tipo de Puerto* de embarque, existen cuatro opciones:

- Aéreo
- Courier
- Marítimo
- Terrestre

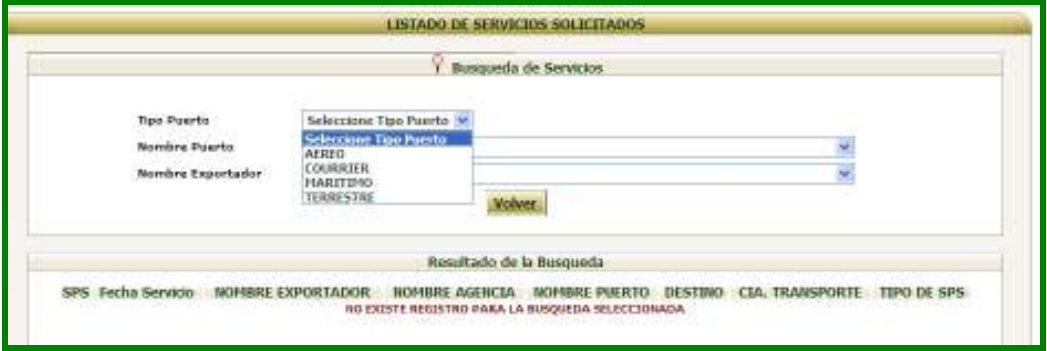

Luego, se debe seleccionar el *Nombre del Puerto*, el cual aparece según el tipo de puerto seleccionado anteriormente

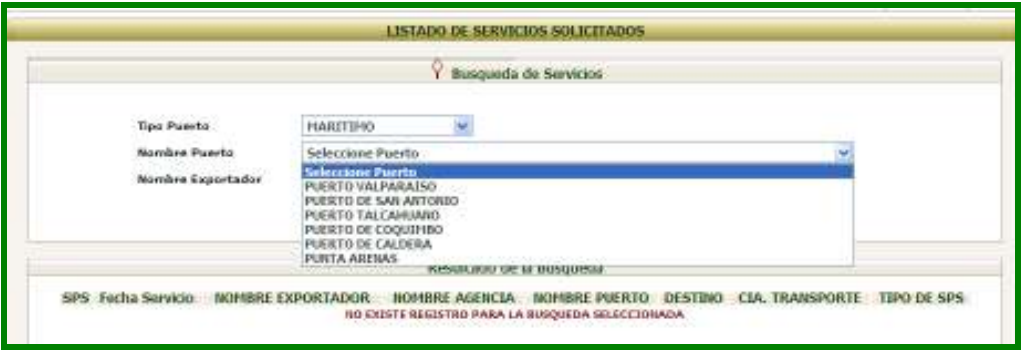

Finalmente, se debe optar por uno de los *Exportadores* que se encuentran asociados a la planta a la que pertenece la contraparte y al puerto seleccionado anteriormente.

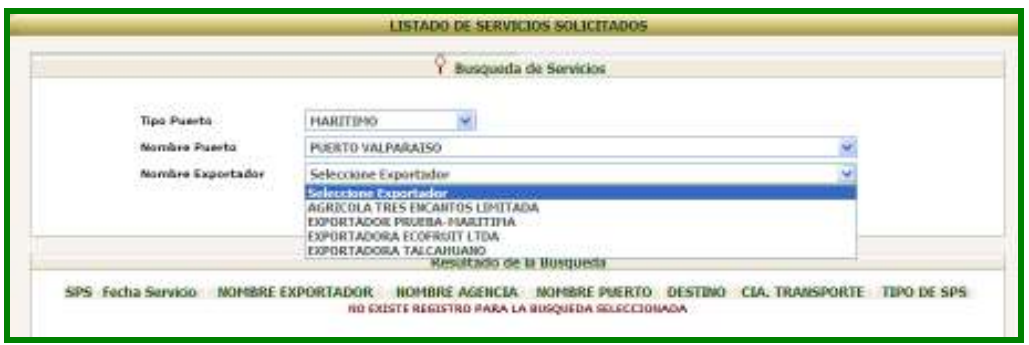

Con ello, el sistema desplegará la lista de SPS que se encuentran abiertas y disponibles para el ingreso de planillas de despacho.

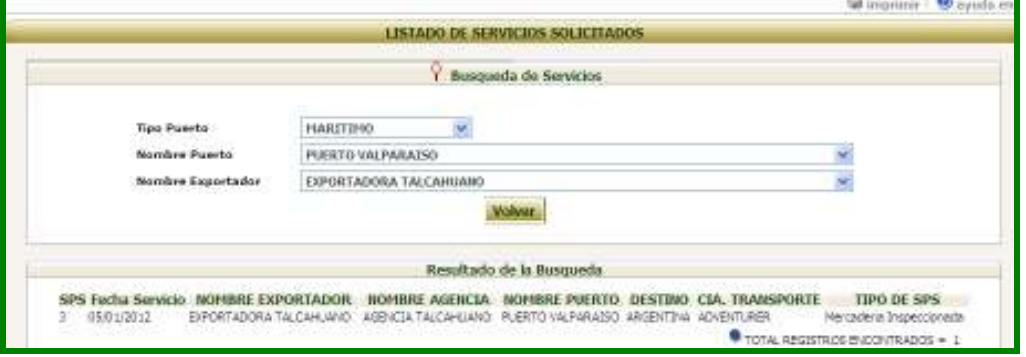

Para ingresar una planilla, se debe hacer clic sobre el *Número de SPS* relacionado al embarque que se va a realizar.

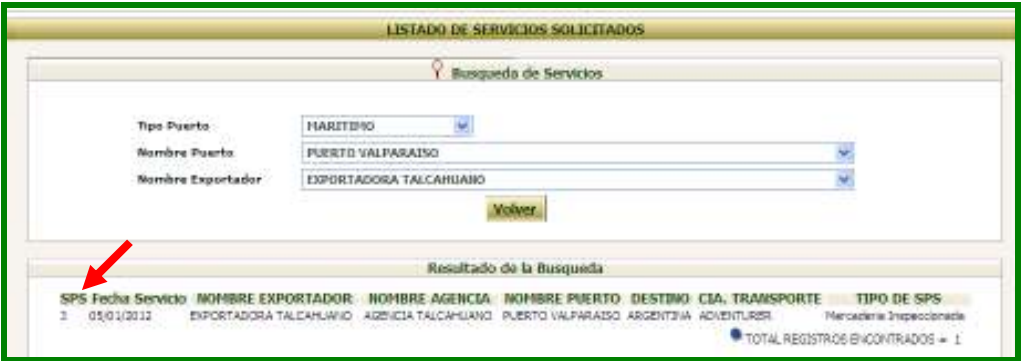

Con ello, se desplegará el encabezado de la planilla que trae datos precargados de la SPS. Si se conoce el *Consignatario*, se debe seleccionar de la lista correspondiente, en caso contrario no es obligatorio indicarlo ya que es un campo opcional.

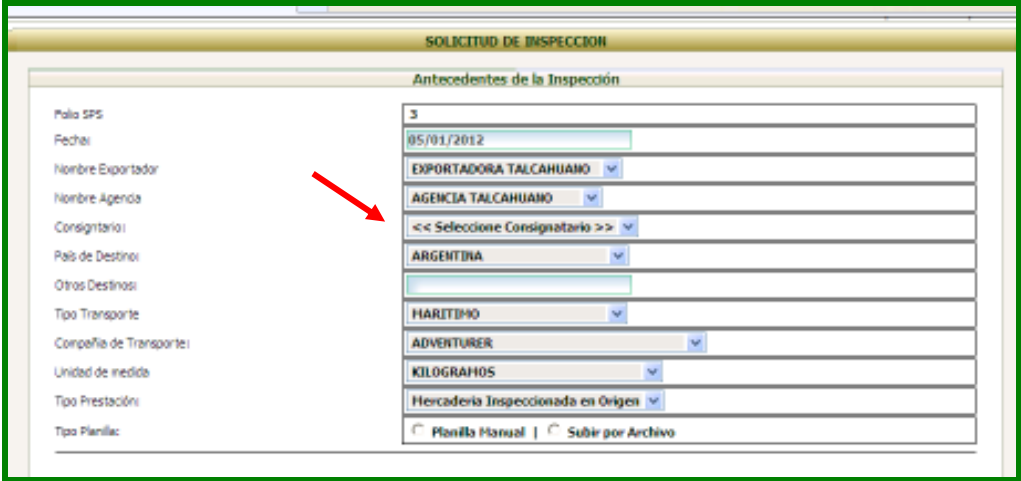

Luego, se debe seleccionar el Tipo de ingreso de planilla y presionar sobre el botón *Agregar Planilla*

Los Tipos de Ingreso de planilla son:

- Planilla manual: que se utiliza para el ingreso manual de datos
- Subir por archivo: que se utiliza para la carga masiva de datos

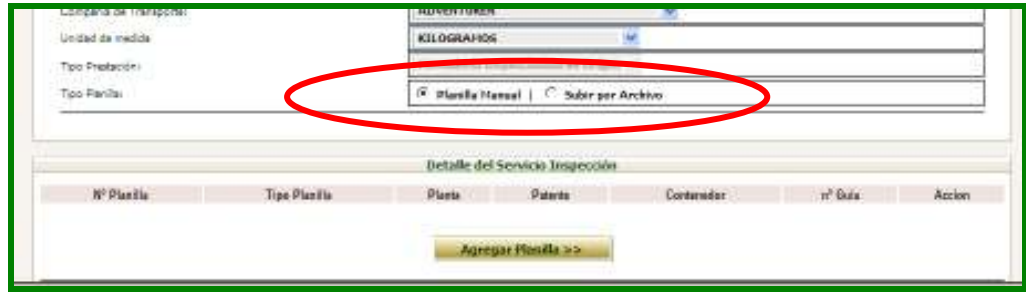

Si se selecciona el Tipo *Planilla Manual*, el sistema desplegará la ventana Encabezado Planilla, en la cual el Nombre de la Planta aparecerá por defecto y se deberá seleccionar la Fecha de Despacho del calendario desplegado

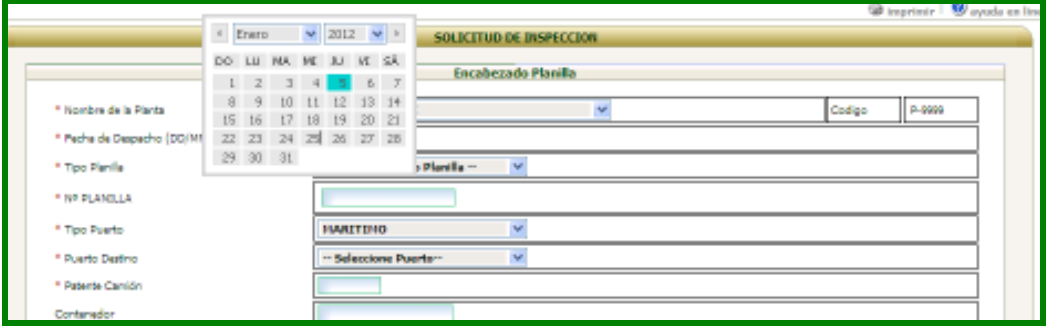

Posteriormente, se debe seleccionar el *Tipo de Planilla* que estará relacionado al Rubro y País indicado en la SPS.

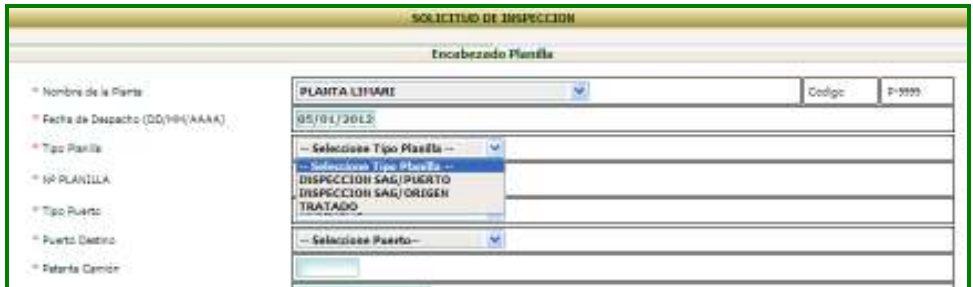

En el siguiente cuadro aparecen los tipos de planilla que existen en el sistema y su relación con el Rubro y País.

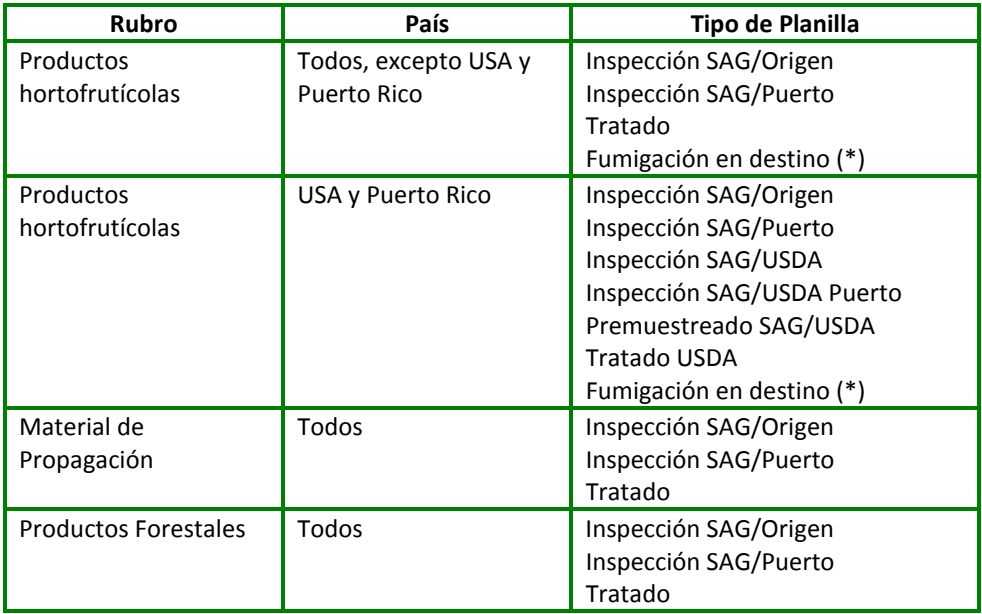

(\*) Solo si el país tiene productos asociados con la condición "fumigación en destino"

Luego de ingresado el tipo de planilla, se debe ingresar el *N° Planilla* cuyo correlativo es validado por el sistema. Si se ingresa un folio ya existente, el sistema arrojará un mensaje en el que se señala la SPS en la cual se ingresó anteriormente y el nombre del exportador a quien pertenece.

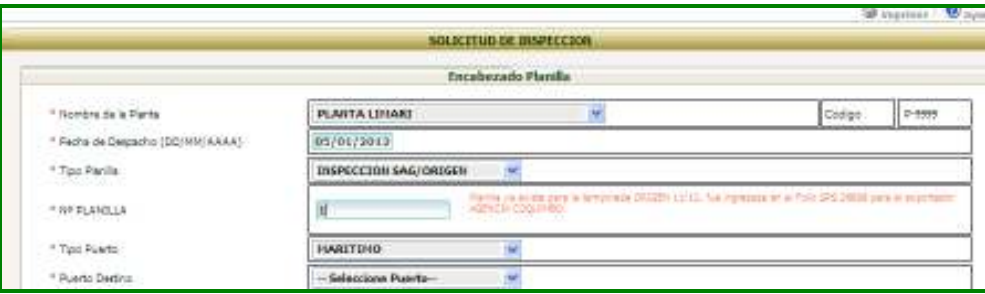

Una vez ingresado el folio planilla, se debe seleccionar el *Tipo de Puerto* de destino.

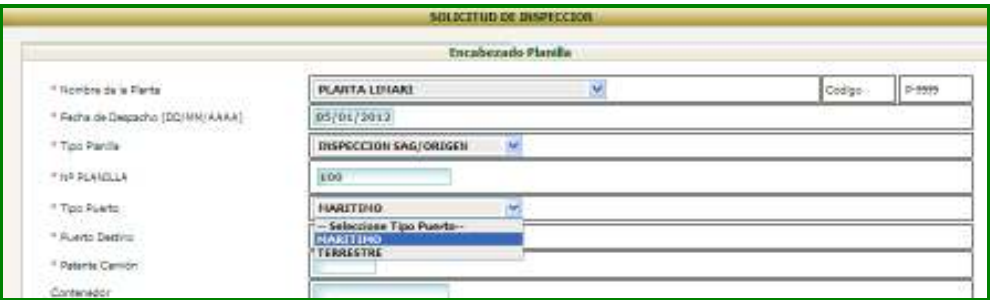

Luego, se debe escoger el nombre del *Puerto de Destino* según el tipo de puerto seleccionado anteriormente.

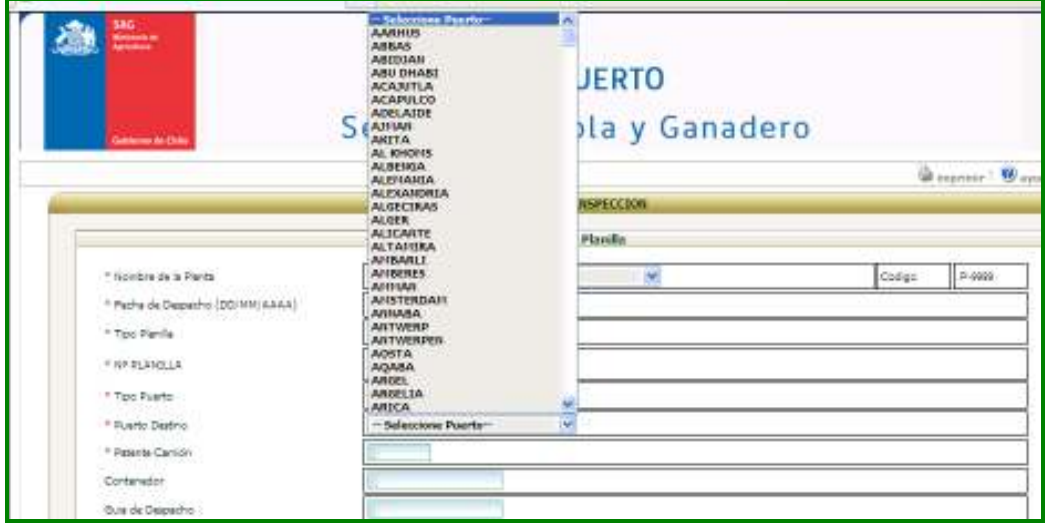

Posteriormente, se debe ingresar la *Patente de Camión* que corresponde a la patente del medio que transporta el producto. Este campo es sólo obligatorio para los productos que se despachen al puerto de Valparaíso.

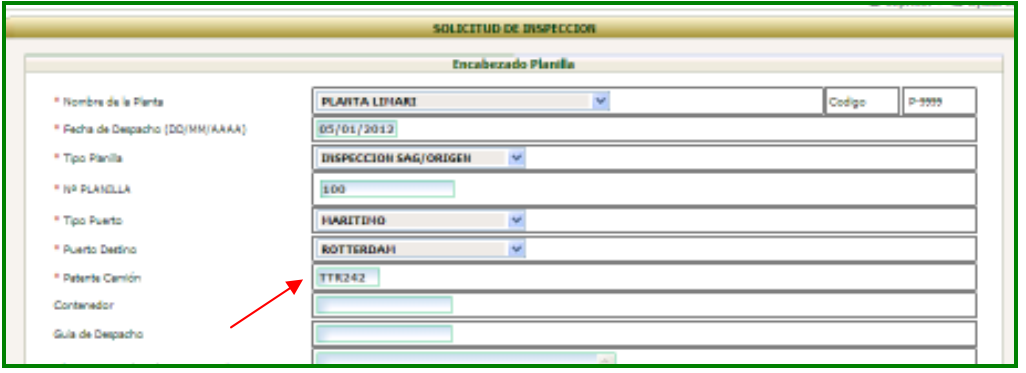

Luego, se deben completar los datos de *Contenedor* y *Guía de despacho* más las *Observaciones* que correspondan. En este último campo no será necesario registrar las provincias y comunas ya que ésta información se ingresa por producto.

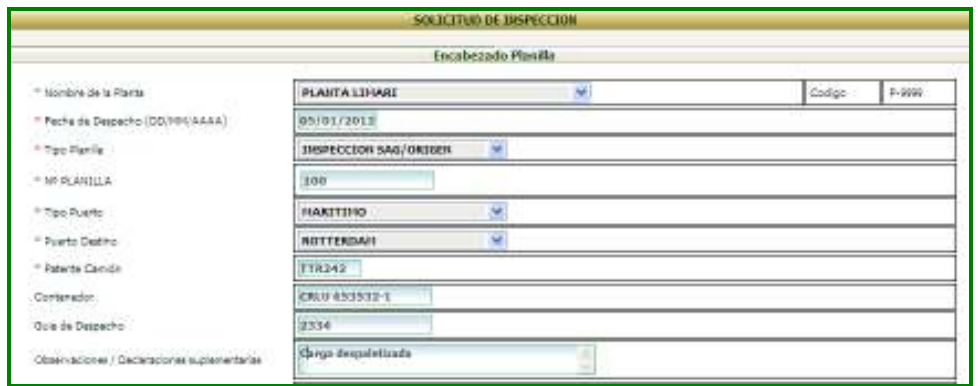

Para ingresar el *Tratamiento* cuando corresponda, en primer lugar se debe seleccionar el nombre o código de tratamiento de la lista que se despliega según el rubro de la SPS.

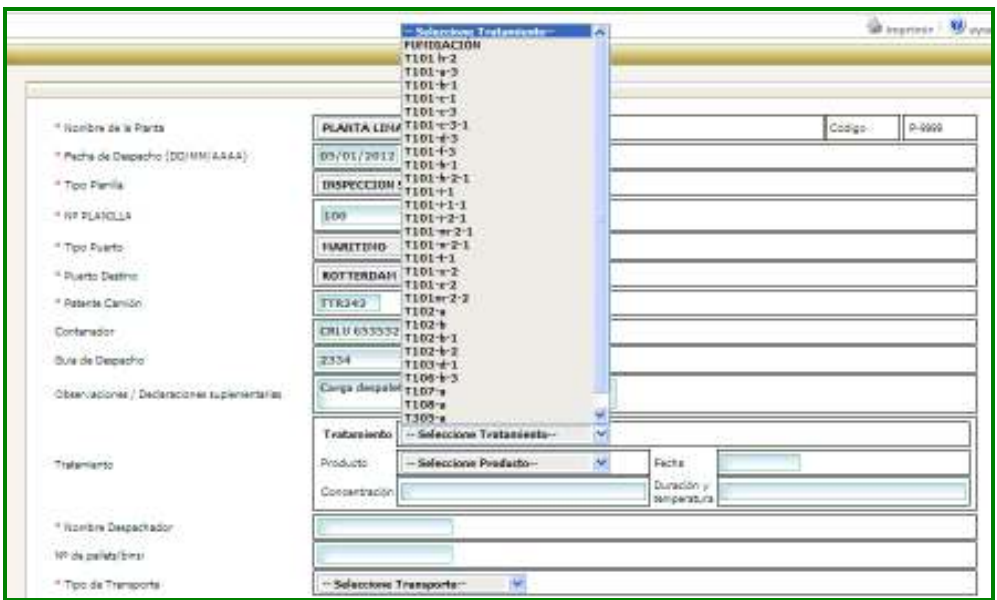

En segundo lugar, se debe seleccionar el *Producto Tratamiento*, que corresponde al ingrediente activo. Sólo aparecerán opciones si se selecciona un nombre de tratamiento, en caso contrario el campo aparecerá inactivo.

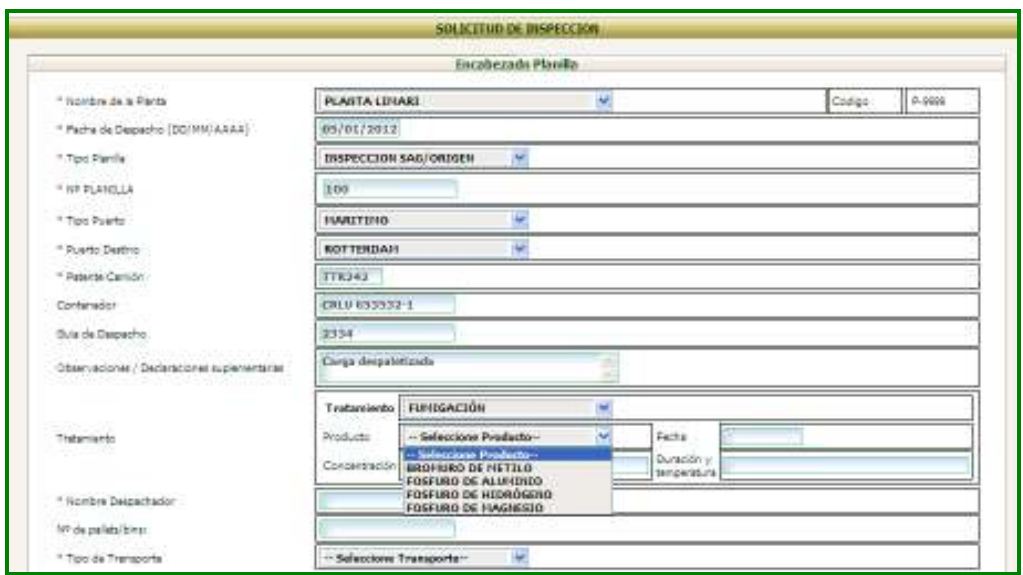

Según el país de destino, se debe seleccionar la *Fecha Tratamiento* en calendario desplegado y digitar los datos de *Concentración, Temperatura* y *Duración*, según corresponda al tipo de tratamiento.

Esta información se encuentra disponible en el sistema Requisitos por País (http://www2.sag.gob.cl/reqmercado/default.asp) y debe ser correctamente ingresada ya que se desplegará automáticamente en el certificado fitosanitario.

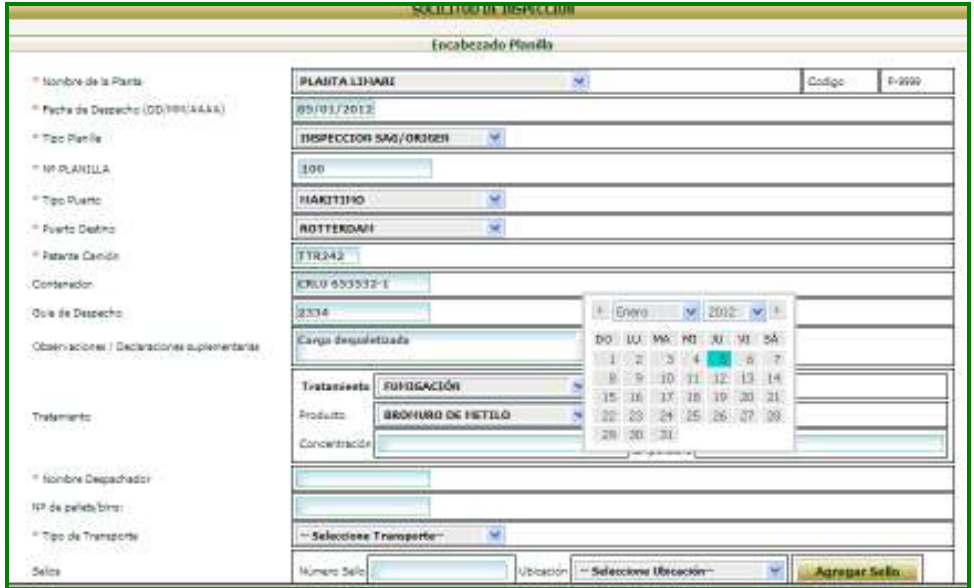

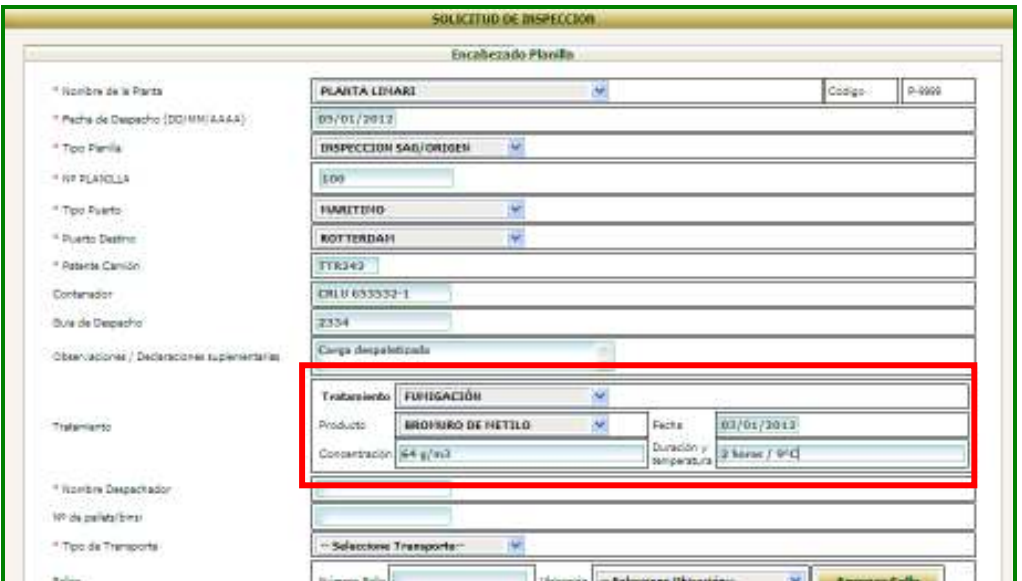

*Nota: los campos del tratamiento son obligatorios siempre y cuando el tipo de planilla seleccionado sea Tratado. En caso contrario, estos campos son opcionales.* 

A continuación, se debe ingresar el *Nombre del Despachador* que puede ser una contraparte o un inspector SAG, dependiendo de la persona que firmará el documento impreso. Además, se debe ingresar la cantidad de pallets o bins cuando corresponda.

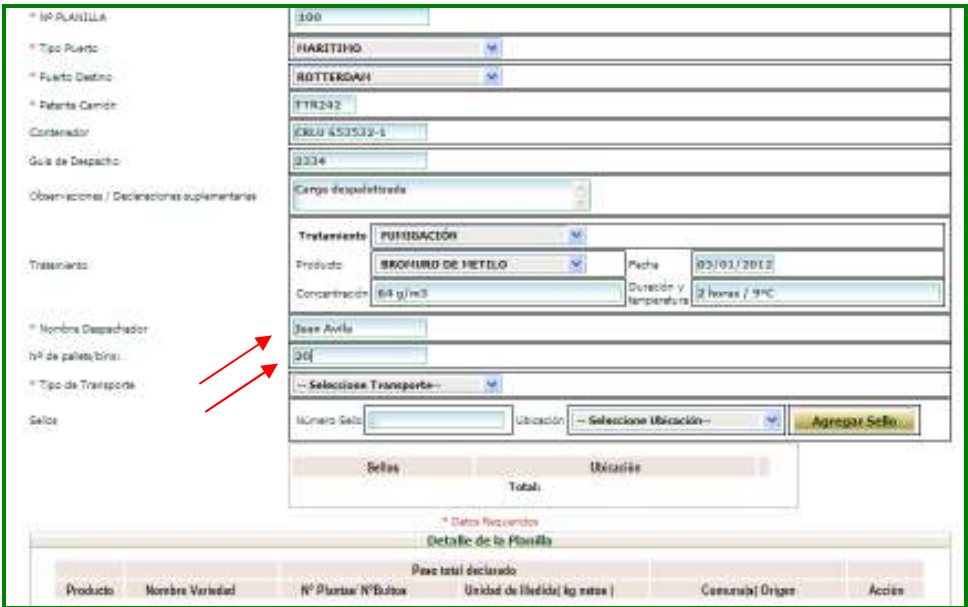

Posteriormente, se debe seleccionar el *Tipo de Transporte* e ingresar los *Sellos* correspondientes (número y ubicación)

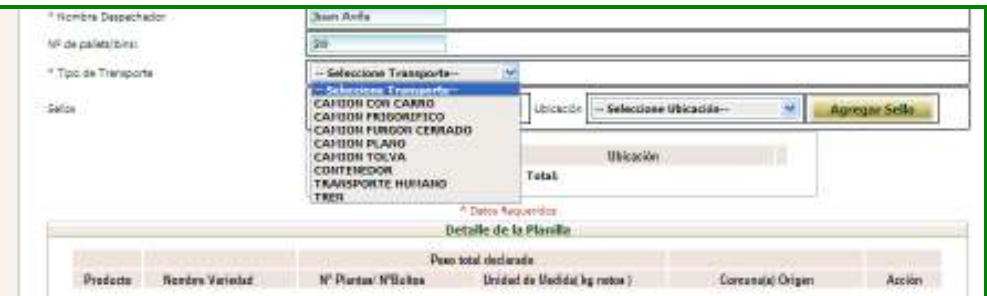

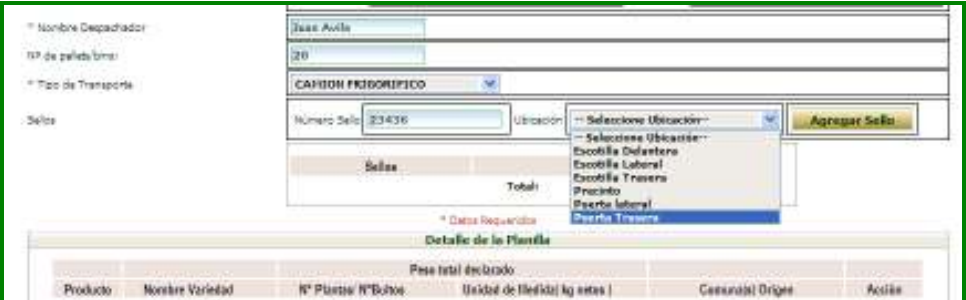

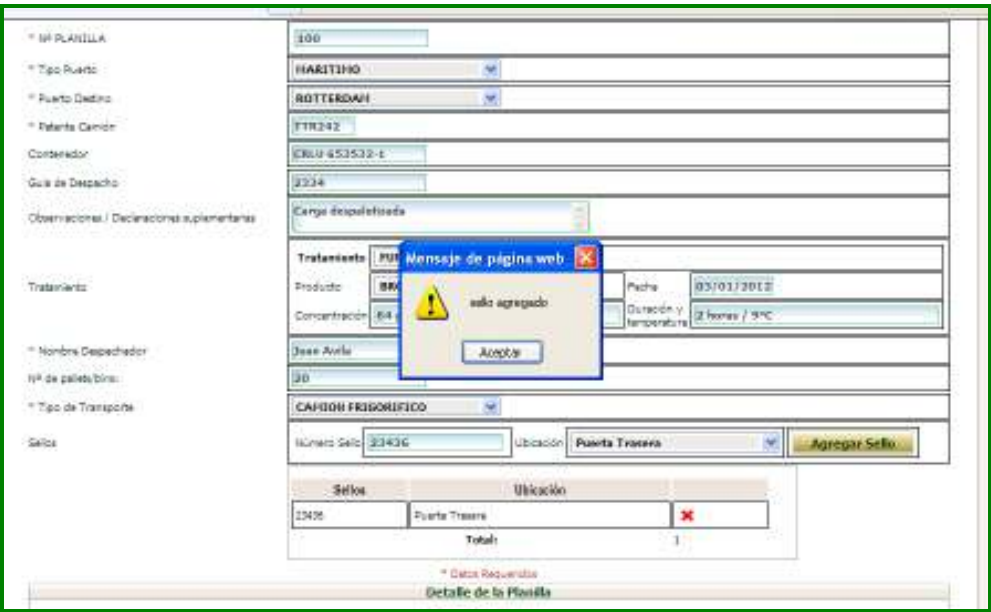

Una vez ingresados todos los datos del encabezado de la planilla, se debe presionar sobre el botón *Agregar Producto* 

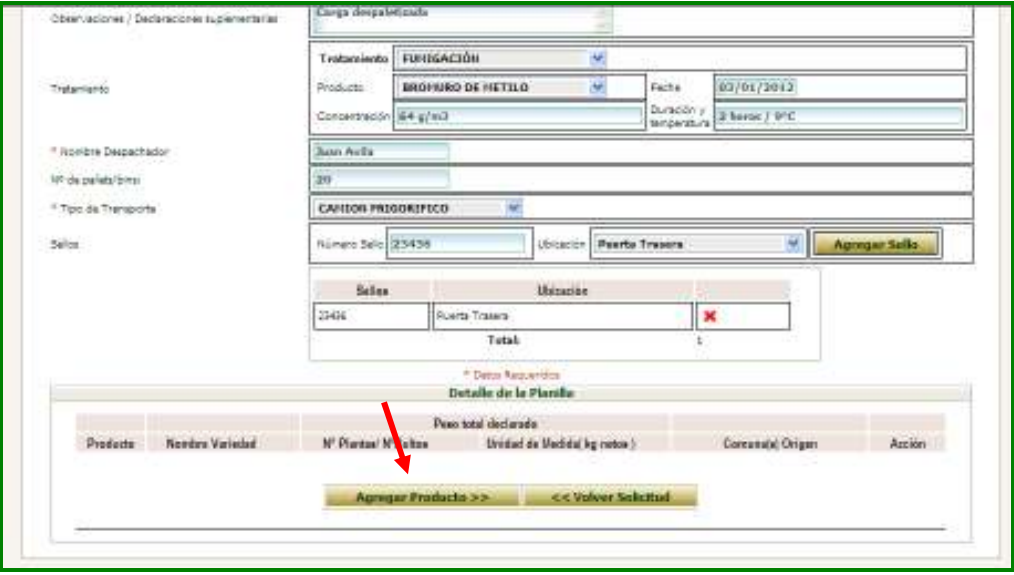

Con ello, se desplegará la ventana *Detalle Planilla*.

En el campo *Especie*, se desplegarán sólo las especies autorizadas para el país de destino en el caso de productos hortofrutícolas. Esta validación no existe para Material de Propagación y Productos Forestales.

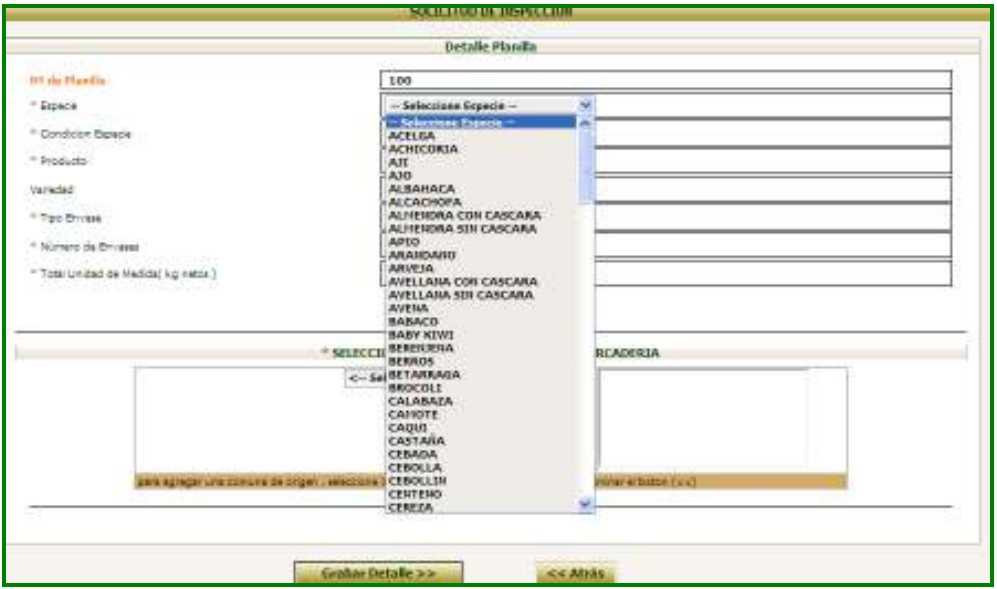

En el campo *Condición Especie*, solo aparecerán las condiciones autorizadas para las especie seleccionada y el país de destino de la planilla, para el caso de productos hortofrutícolas. Esta validación no existe para Material de Propagación y Productos Forestales.

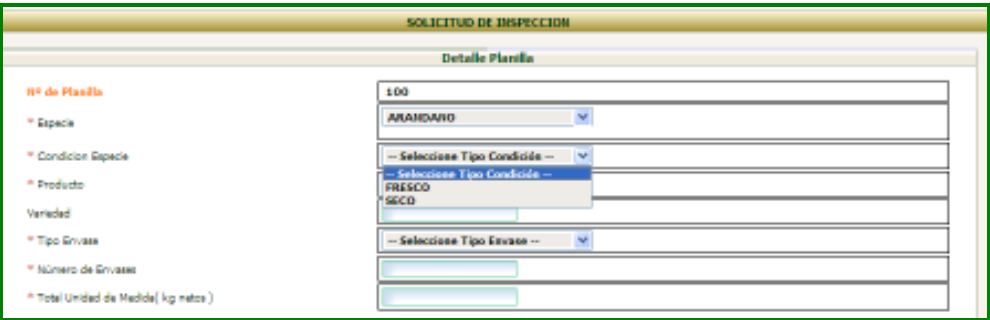

El campo *Producto* desplegará los productos autorizados para el país de destino combinando los atributos de especie y condición, para el caso de productos hortofrutícolas. Esta validación no existe para Material de Propagación y Productos Forestales.

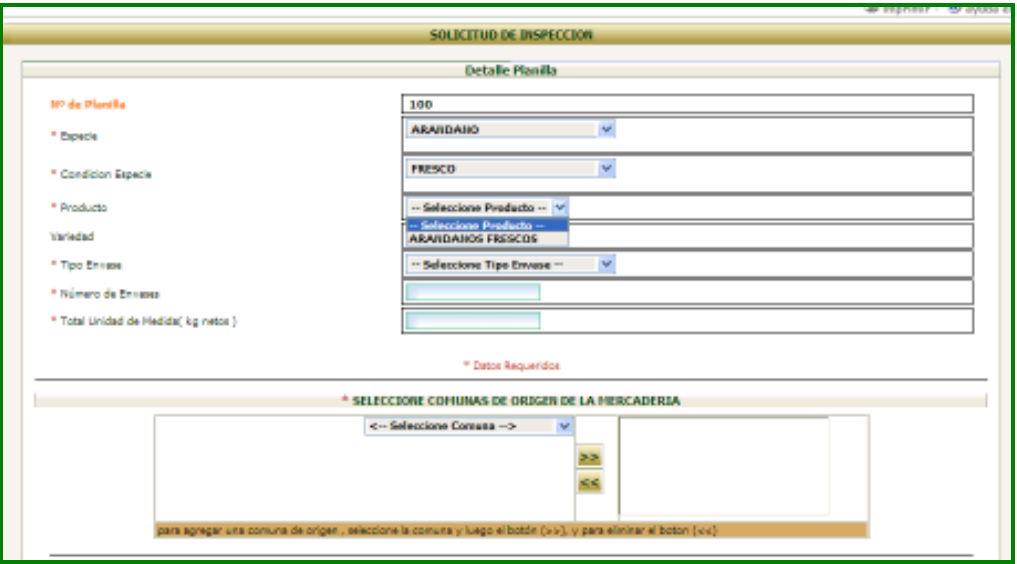

El campo *Variedad* se debe ingresar manualmente y sólo si corresponde. No es un campo obligatorio.

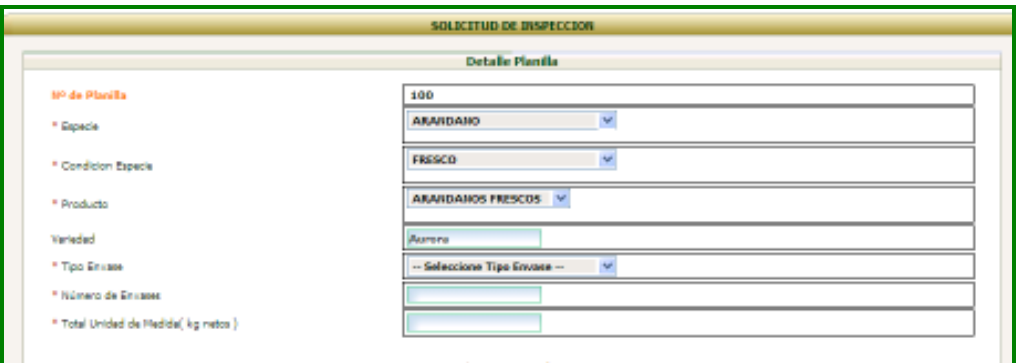

Posteriormente, se debe seleccionar el tipo y número de envases más el total unidad de medida (kilogramos, metros cúbicos, unidades, etc.). El sistema no cuenta con una validación del tipo de envase - producto, por lo cual es necesario ajustarse a lo establecido por el SAG para este propósito.

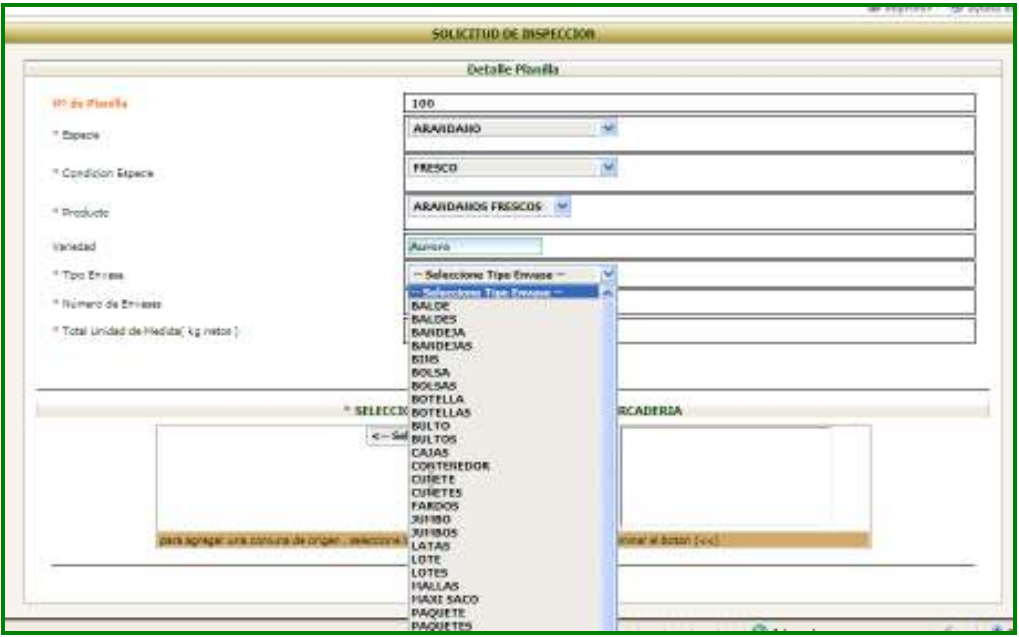

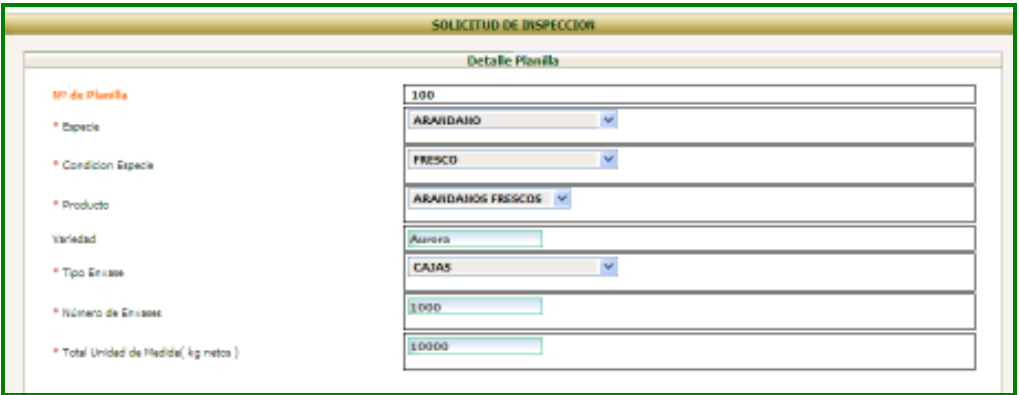

Finalmente, se deben seleccionar la o las comunas de origen del producto haciendo clic sobre una ellas y presionando la flecha que indica hacia la derecha. Con ello, se completará el box de la derecha.

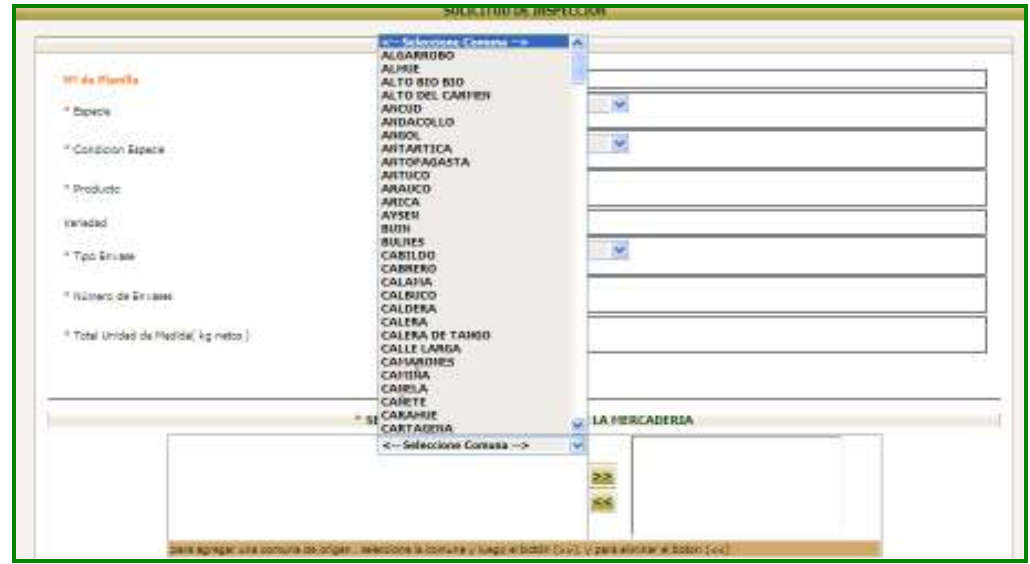

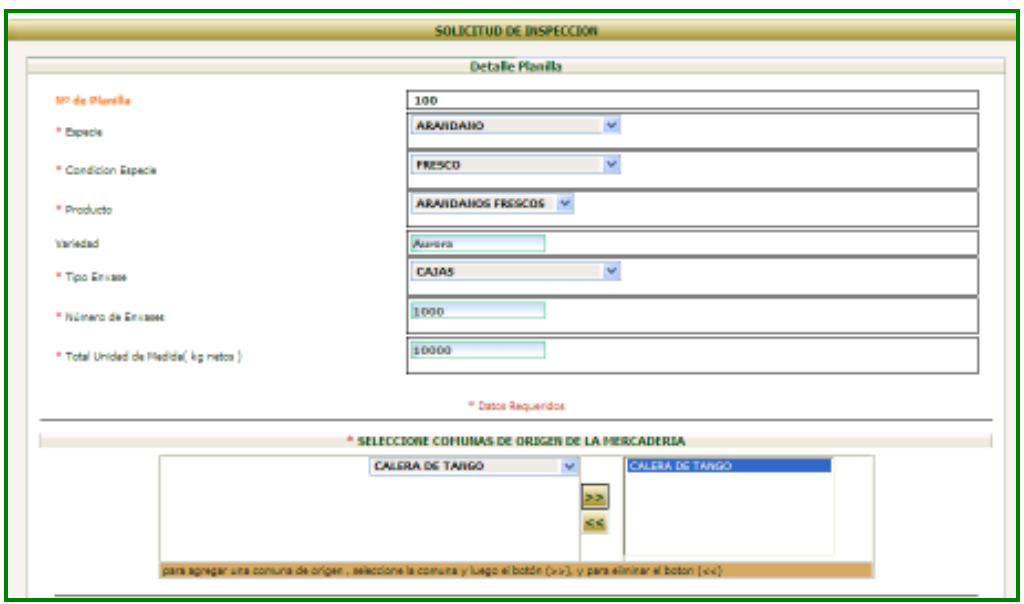

Una vez ingresado todos los datos, se debe presionar el botón *Grabar detalle* con lo cual aparecerá la ventana principal de la SPS.

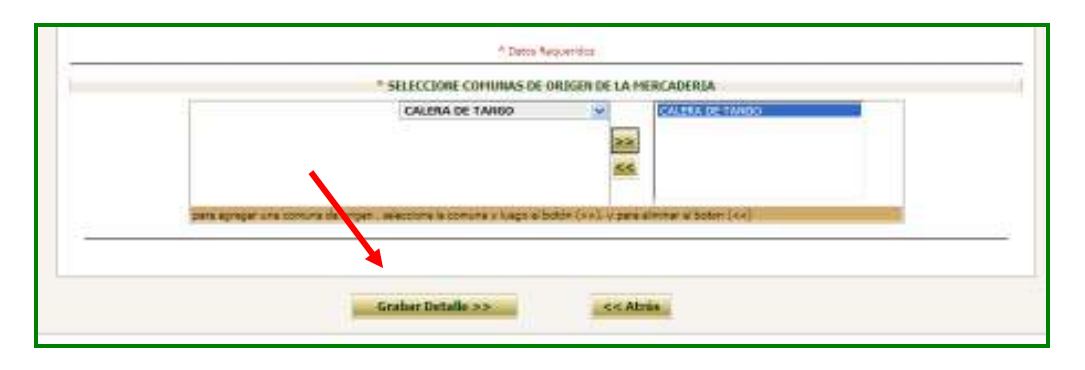

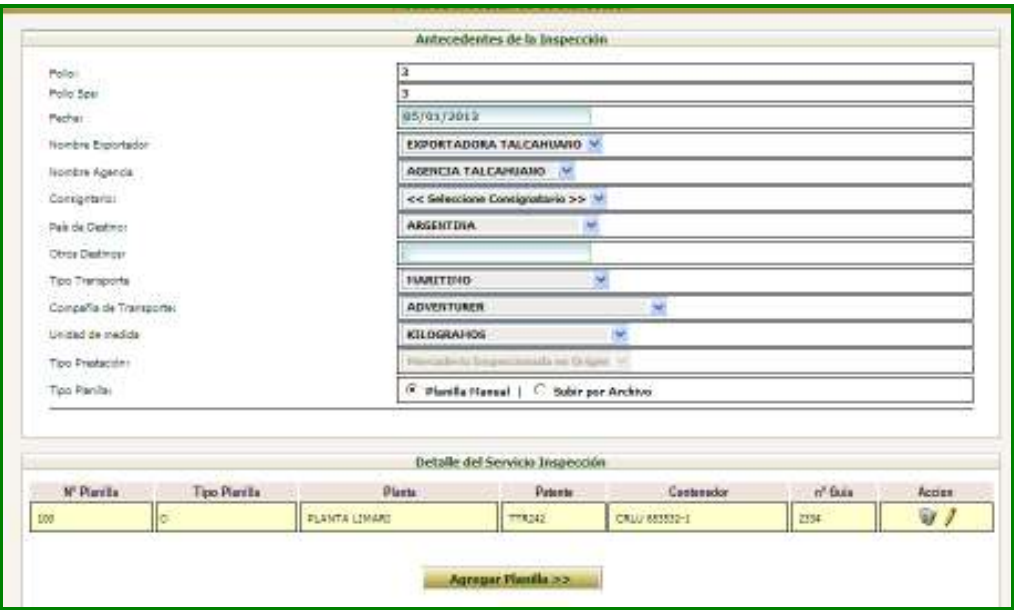

Si se requiere ingresar una nueva planilla, se debe presionar sobre el botón *Agregar Planilla* y repetir los pasos anteriores.

Si no se ingresan más planillas, se debe presionar sobre el botón *Actualizar Solicitud*  para grabar la o las planillas ingresadas.

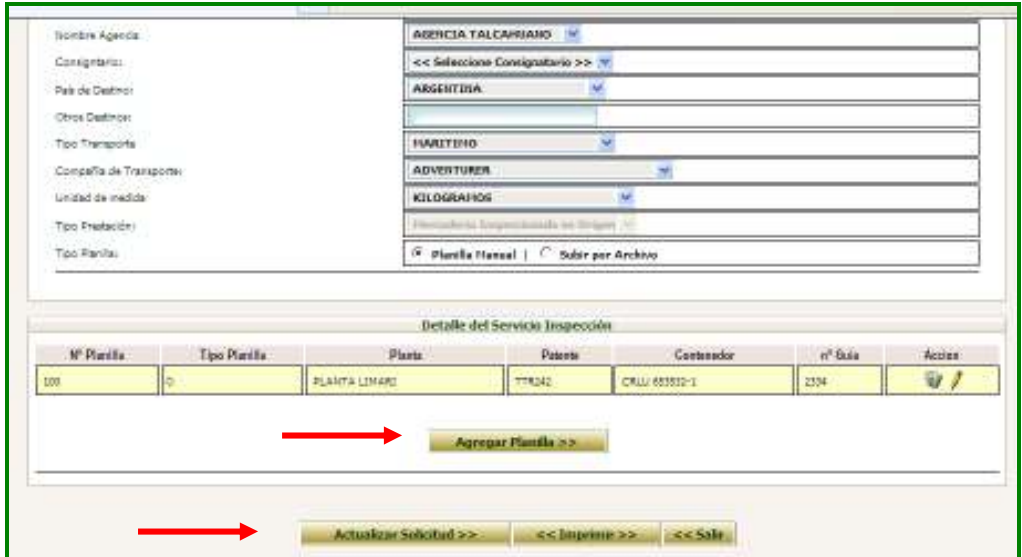

# Nota: Si no se actualiza la solicitud, las planillas ingresadas se pierden.

### **Modificación e impresión de planillas de despacho**

Si se requiere modificar una planilla despacho, se debe ingresar en la opción *Listado de Servicios para Modificar en Puerto.* 

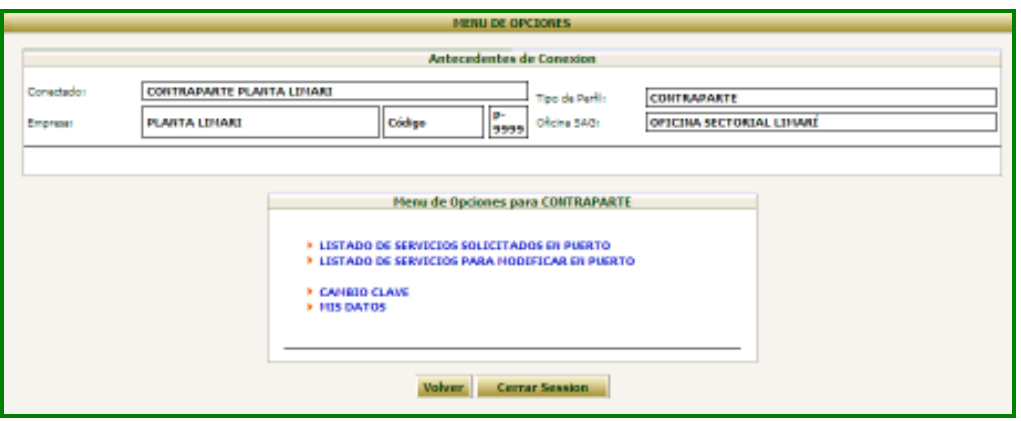

Con ello, se desplegará la búsqueda de servicios disponibles para el ingreso de nuevas planillas o modificación de alguna de ellas.

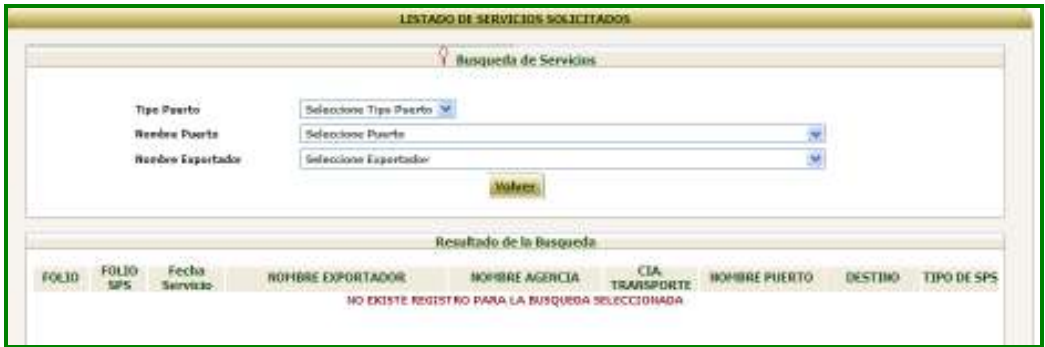

Una vez seleccionado el exportador, el sistema desplegará los resultados de la búsqueda

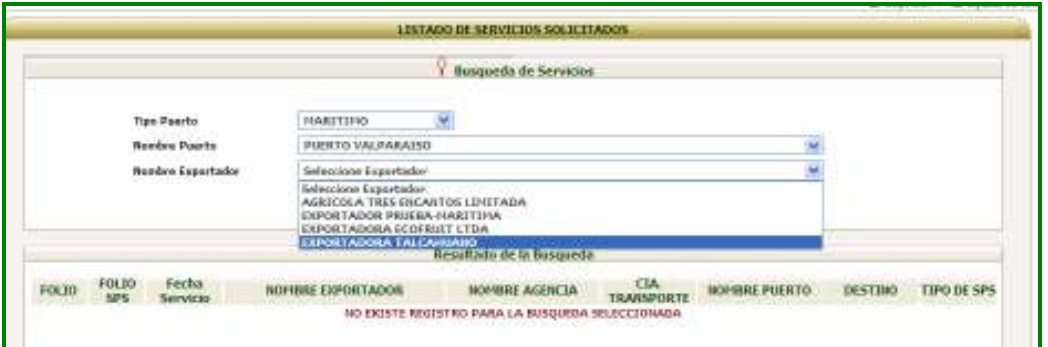

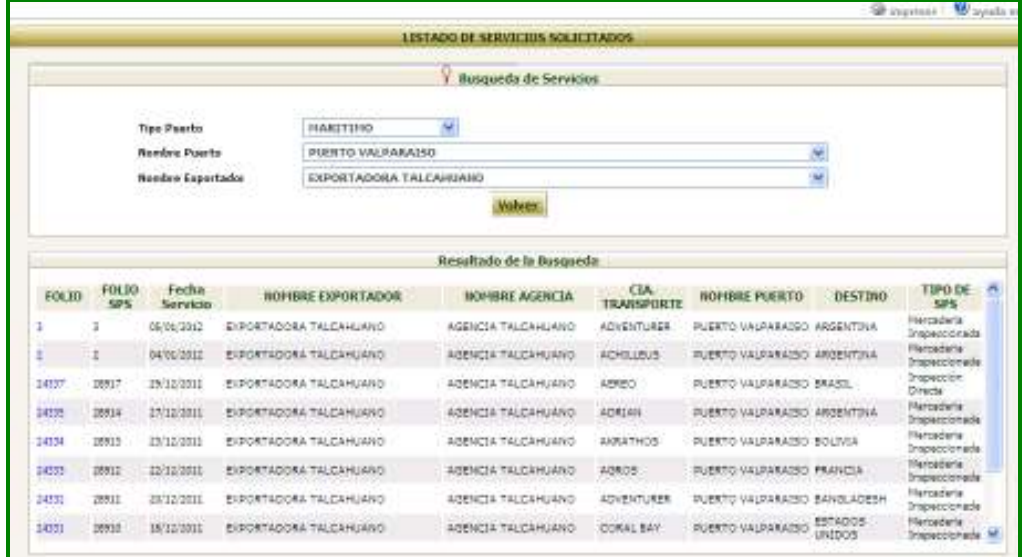

Para modificar una planilla, se debe hacer clic sobre el N° Planilla correspondiente, con lo cual se desplegarán los datos generales de la SPS.

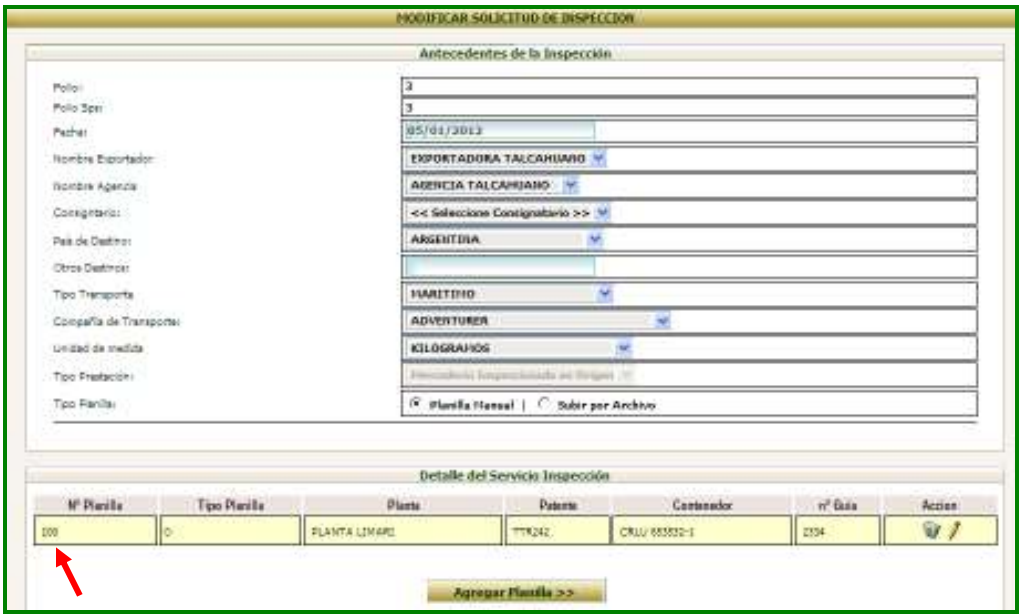

Luego, para modificar una planilla se debe presionar sobre el icono (lápiz) que aparece al lado derecho de la pantalla.

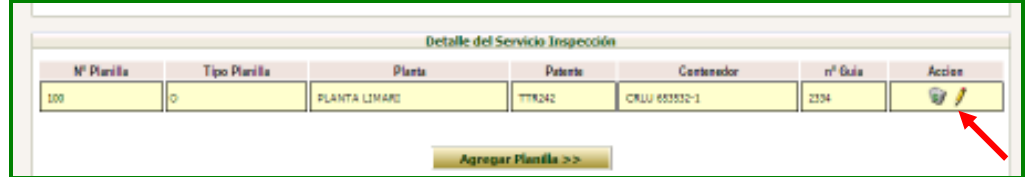

Con ello, se desplegarán los datos de la planilla para su edición.

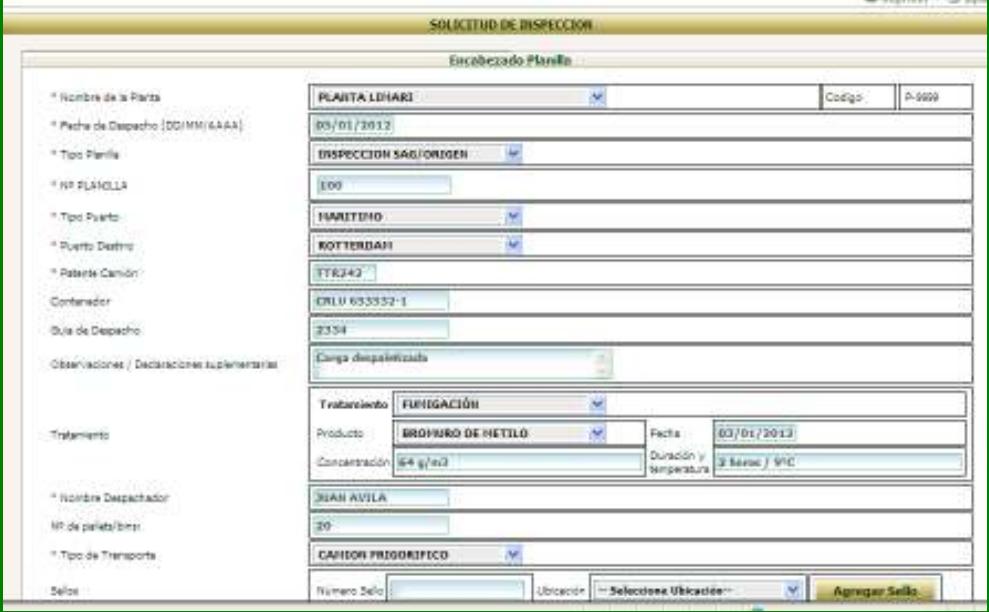

Si se requiere modificar los productos ingresados, se debe presionar sobre el icono (lápiz) que aparece al lado derecho de la pantalla en la sección *Detalle de la Planilla*

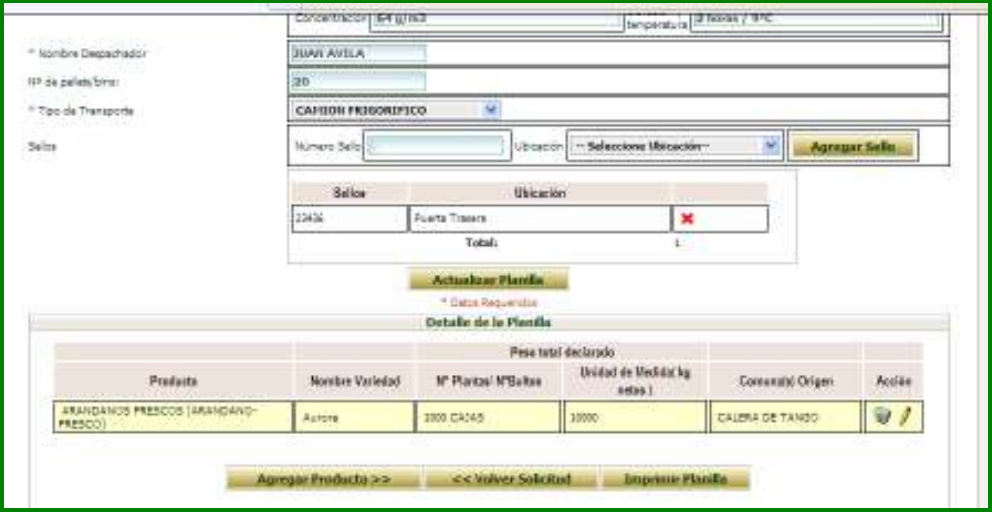

Con ello, se desplegará el detalle planilla de la línea seleccionada, permitiendo editar los campos que se requieran.

Una vez realizadas las modificaciones requeridas, se debe presionar el botón *Actualizar Detalle* para grabar los cambios

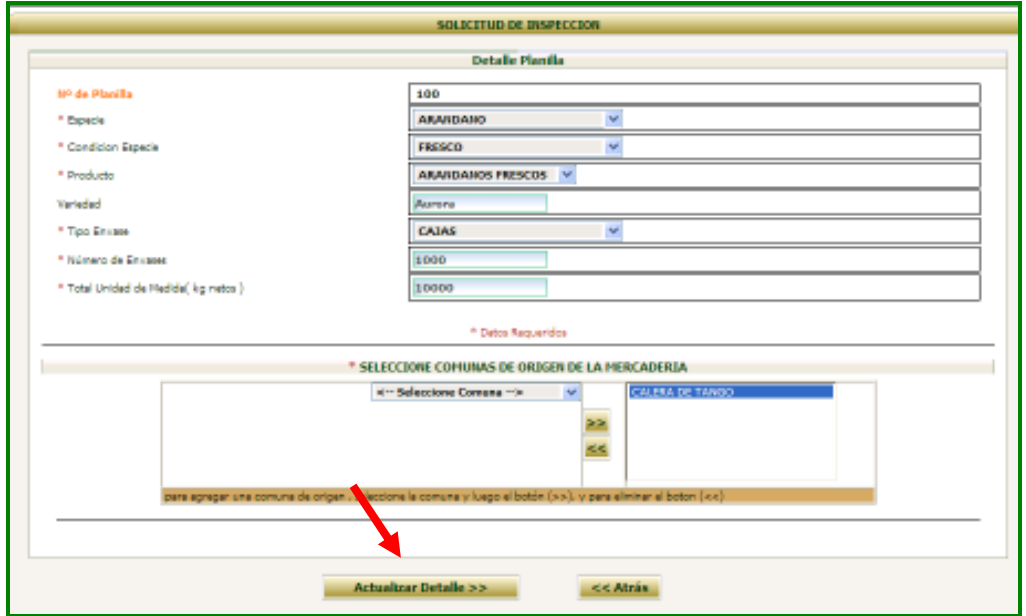

# **Impresión planilla de despacho**

Para imprimir una planilla de despacho ingresada, se debe presionar el botón *Imprimir Planilla*

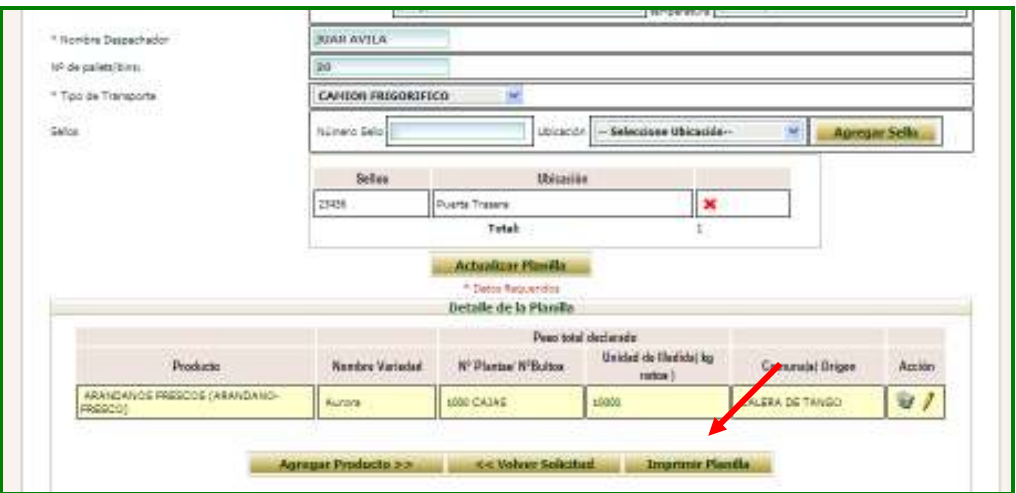

Con ello, se desplegará las preferencias de impresión para configurar la impresora a utilizar.

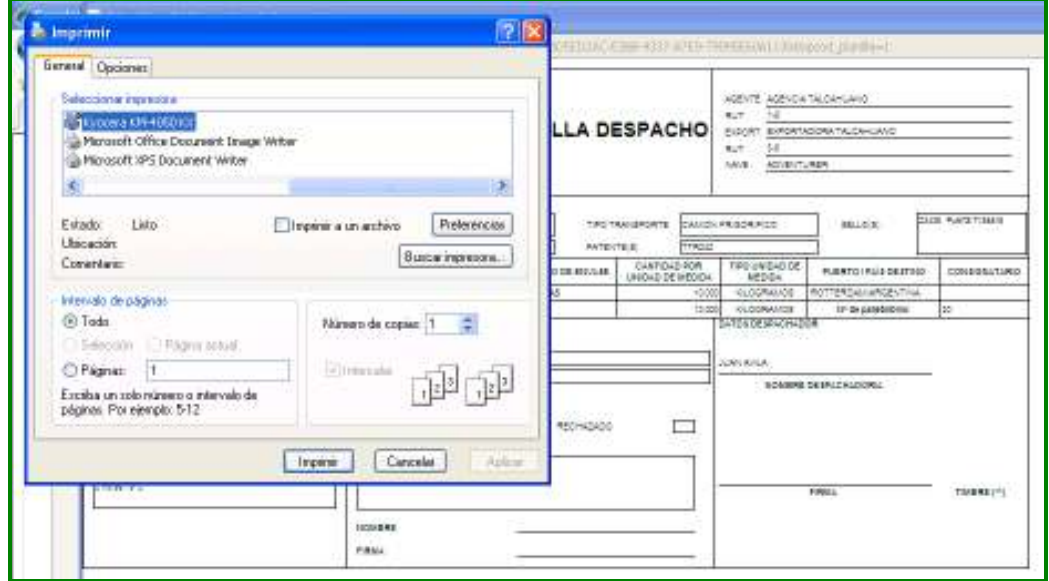

El formato de la planilla de despacho que emite el sistema es el siguiente:

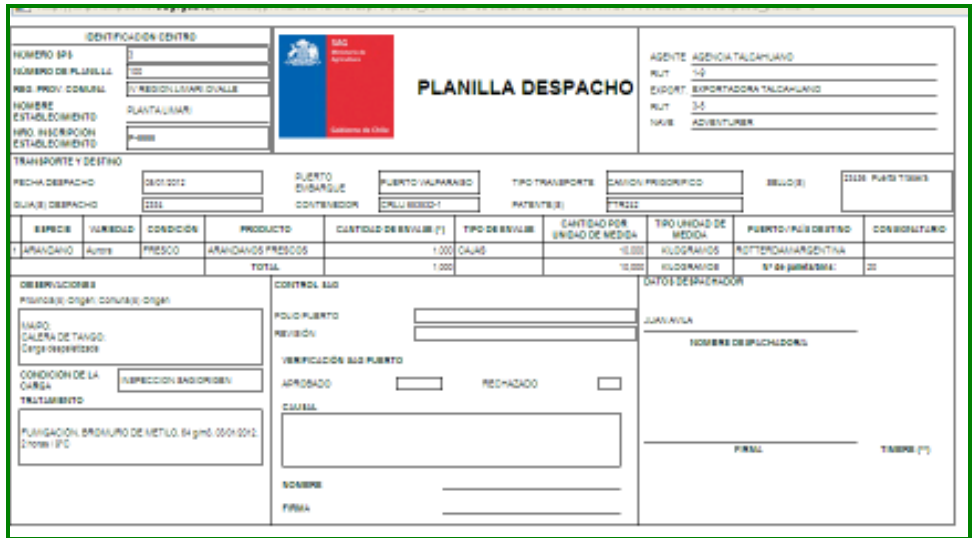

Esta planilla debe ser firmada por el despachador y timbrada en el caso de despachos SAG, para su posterior envío a la oficina sectorial y al punto de salida correspondiente.

En el caso USDA, la planilla debe ser firmada por el Inspector SAG y timbrada con el timbre de la condición de la fruta. Adicionalmente, se deberá colocar el nombre de la contraparte y su firma.

### **Archivo plano**

Para ingresar una planilla de despacho a través de la carga de archivos planos, se debe hacer clic sobre el tipo de planilla *Subir por Archivo* y presionar el botón *Agregar Planilla*

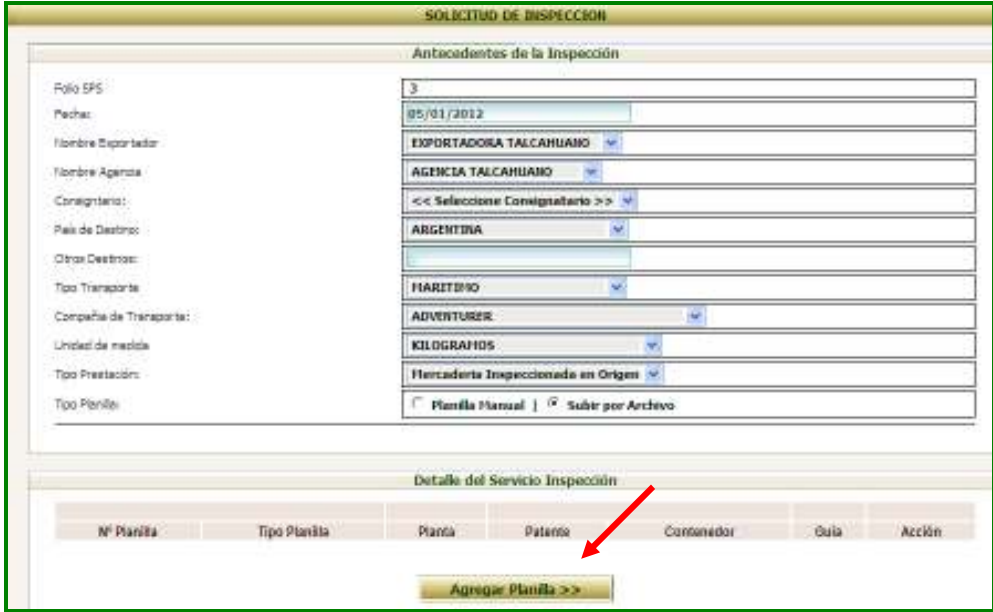

Con ello, aparecerá la opción de *Subir archivo* en el cual se debe presionar el botón *Examinar* para buscar el archivo a subir

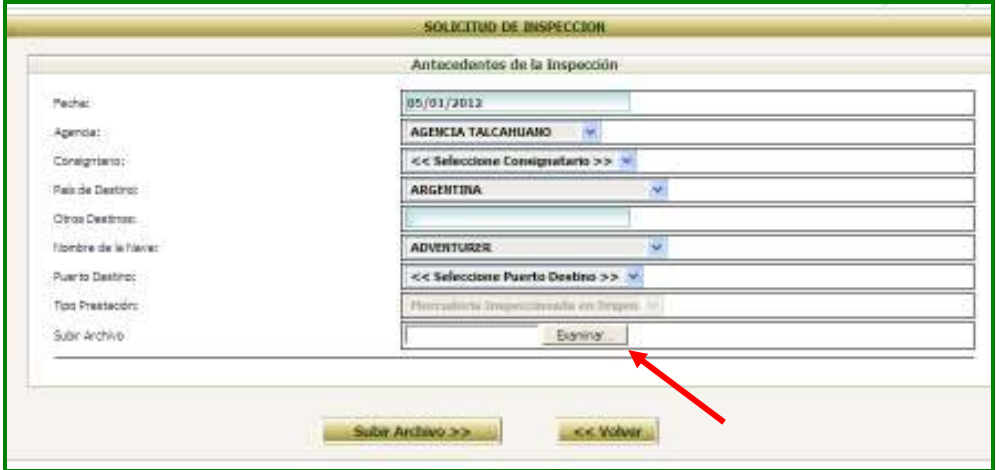

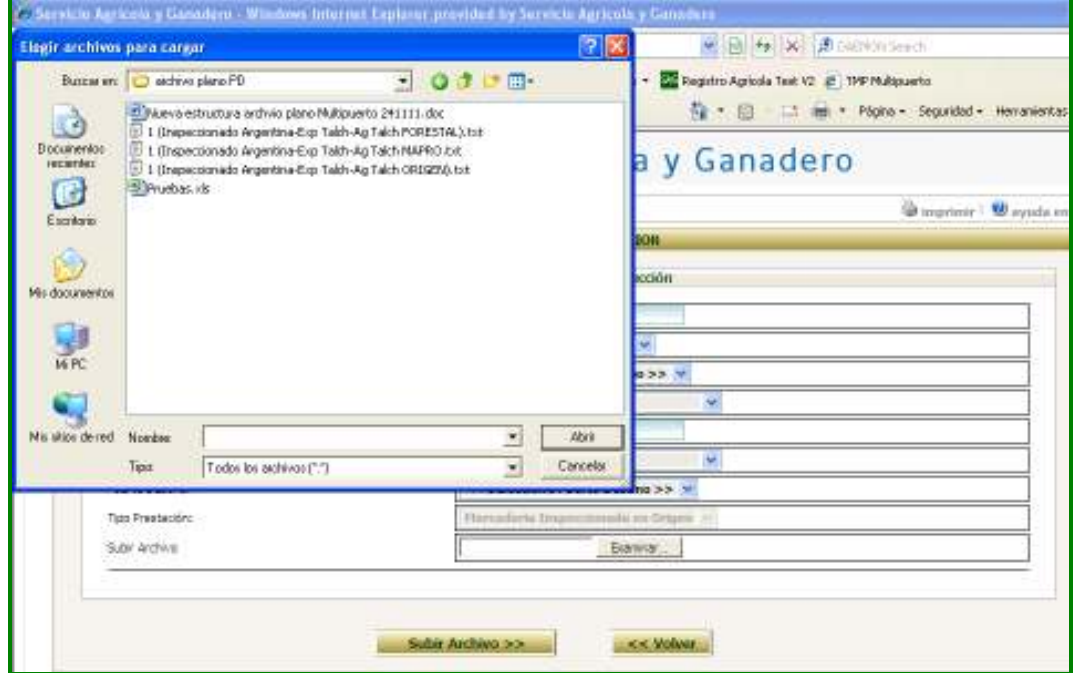

El Tipo de archivo a subir debe ser del tipo .txt y contener todos los campos descritos en el documento *Requerimiento carga electrónica de datos de la planilla de despacho para plantas* que se encuentra disponible en la página de inicio del Sistema (http://www2.sag.gob.cl/exportaciones/multipuerto/).

Ejemplo de archivo plano:

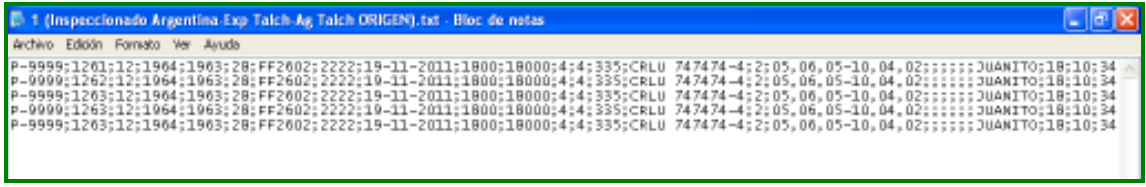

Una vez seleccionado el archivo a subir, se debe presionar el botón *Subir Archivo* con lo cual se cargarán la o las planillas contenidas en él.

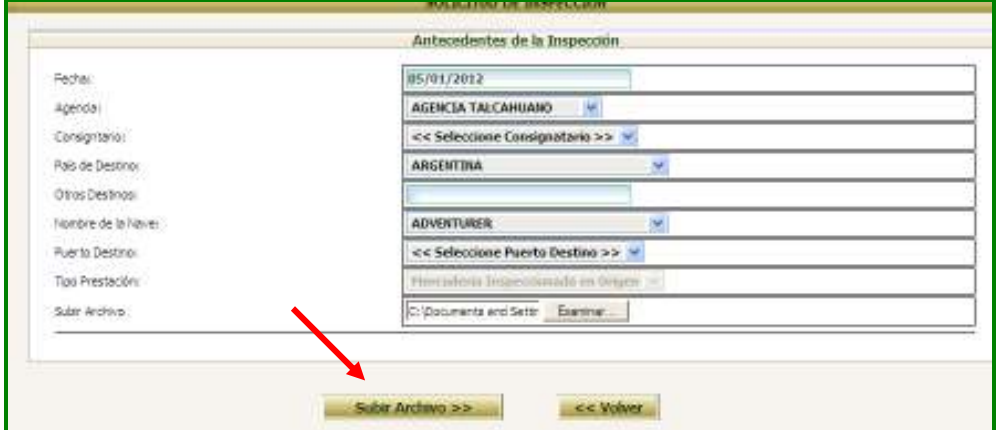

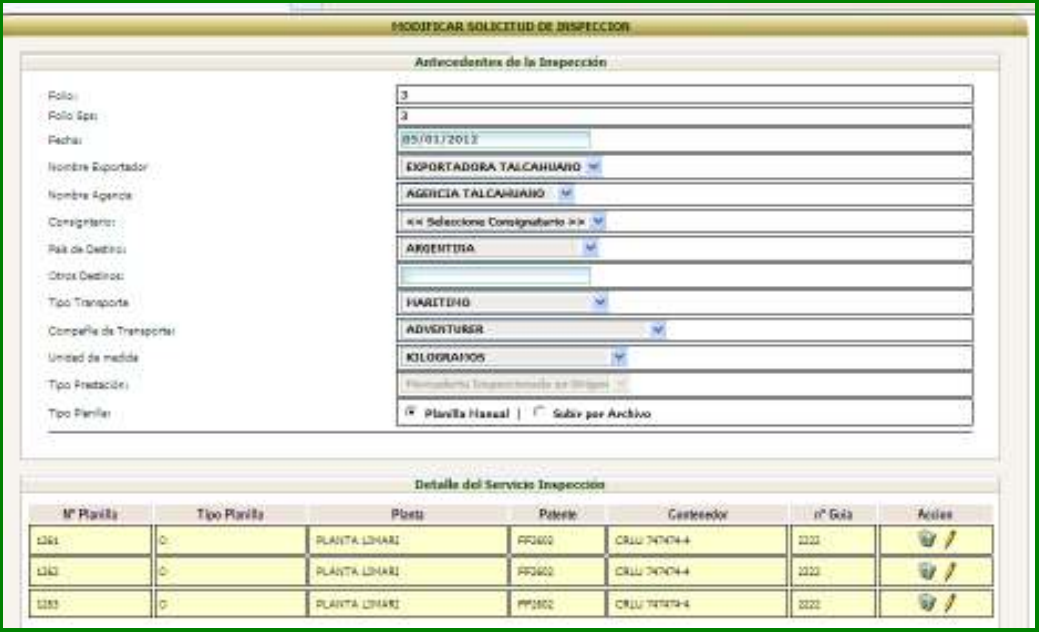

Si se requiriera ingresar información en el campo *Observaciones*, se debe presionar sobre el icono (lápiz) del lado derecho de la pantalla para que se despliegue el encabezado de la planilla y se ingrese la información requerida.

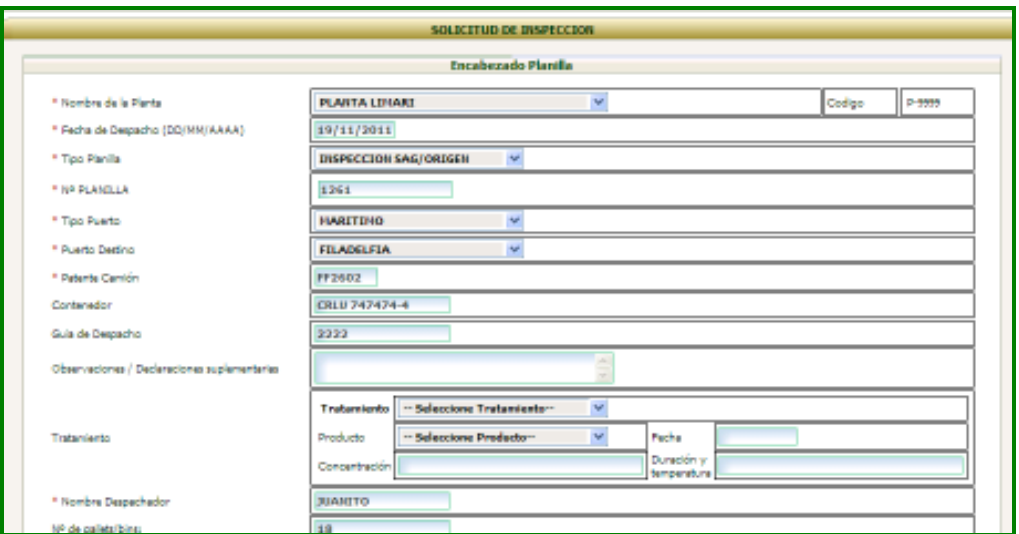

Una vez incluido los datos faltantes, se debe presionar sobre el botón *Actualizar Planilla* para grabar los cambios.

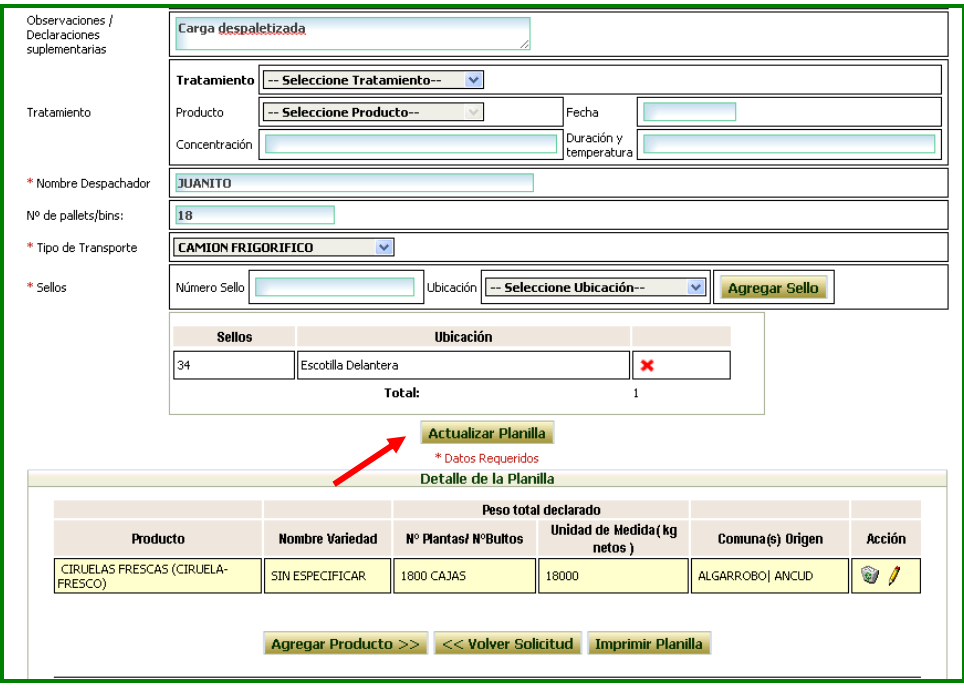

Si se requiere ingresar la variedad del producto, se debe presionar sobre el icono (lápiz) del lado derecho de la sección *Detalle de la Planilla* para que se despliegue el detalle del producto y se ingrese la información requerida.

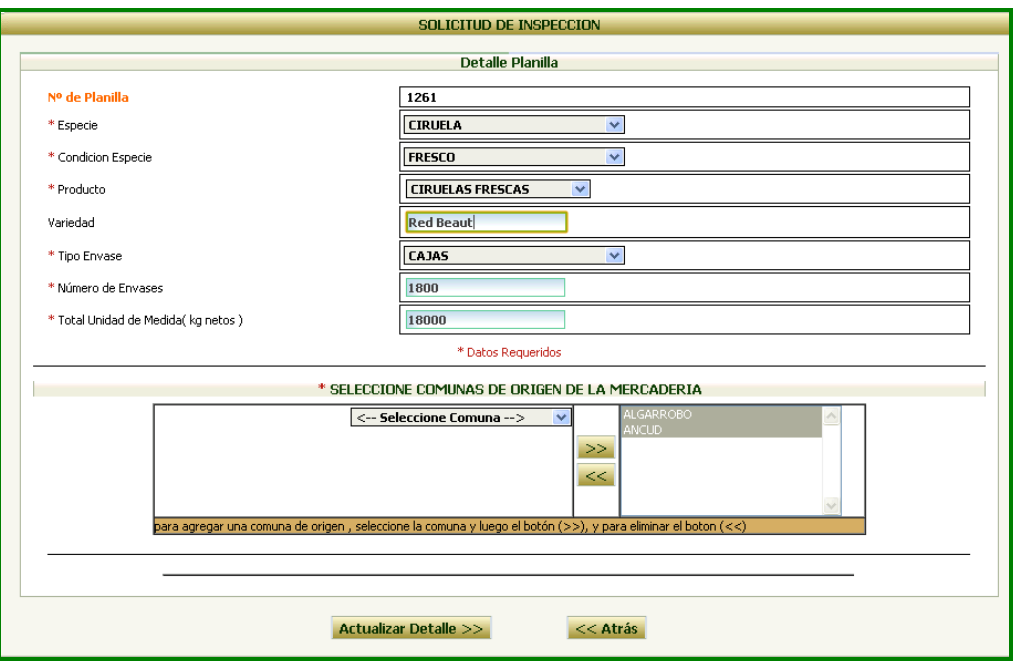

# **Resultado de revisión SAG**

En el caso que la planilla de despacho resulte aprobada en la verificación, la planilla aparecerá en color verde.

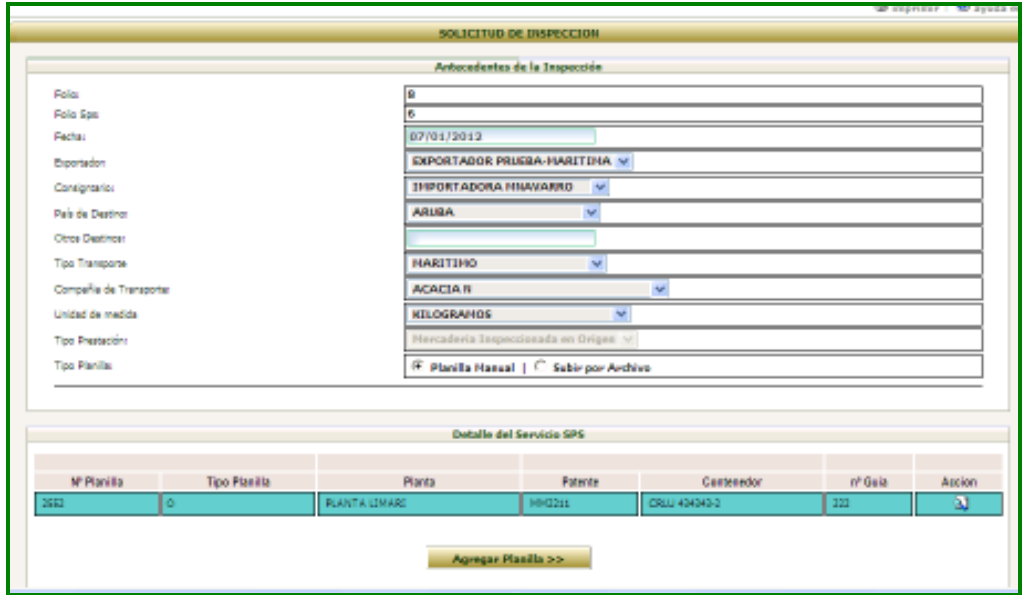

Para visualizar los datos de la planilla, se debe hacer clic en el icono (lupa) ubicada en el lado derecho de la pantalla. El sistema solo permite visualizar, pero no grabar los cambios.

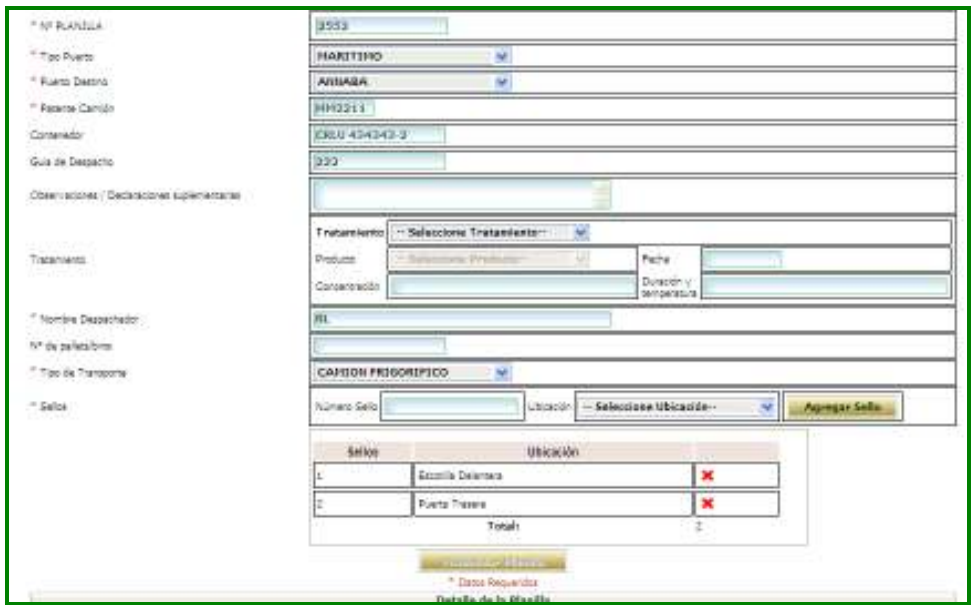

En el caso que se detecten problemas en la verificación, la planilla aparecerá en color rojo.

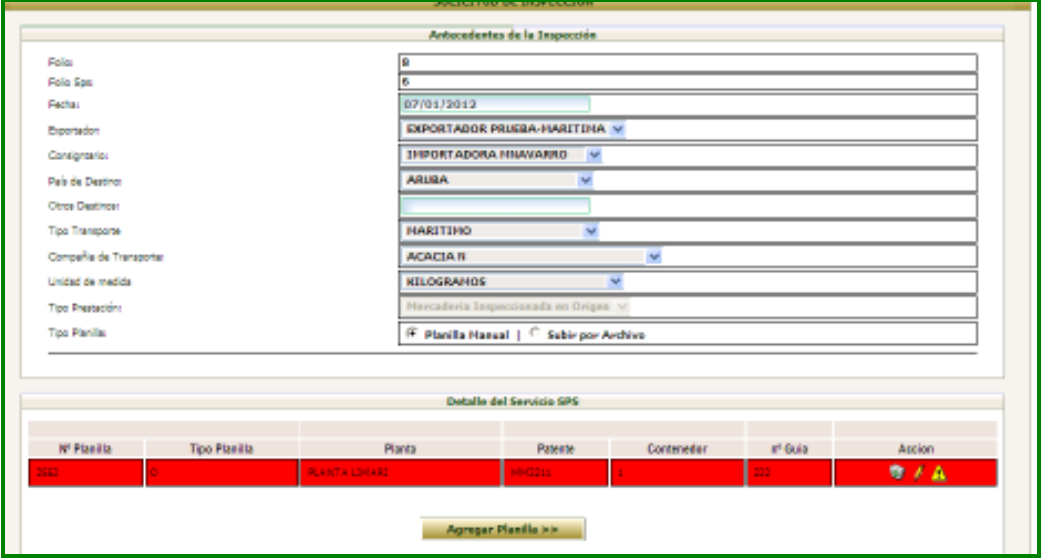

Para visualizar la causal de rechazo, se debe presionar sobre el icono (triángulo) ubicado al lado derecho de la pantalla.

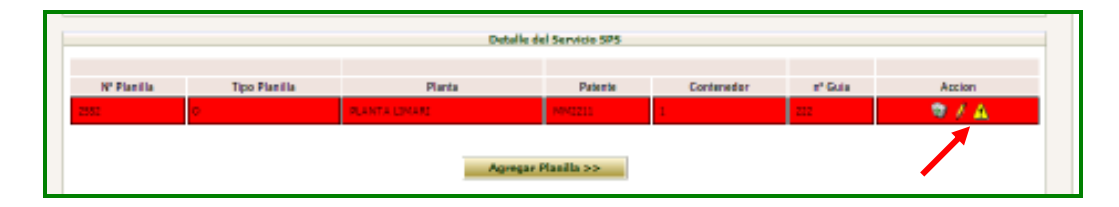

Con ello, se desplegará una ventana emergente en el cual se señala la causal del rechazo

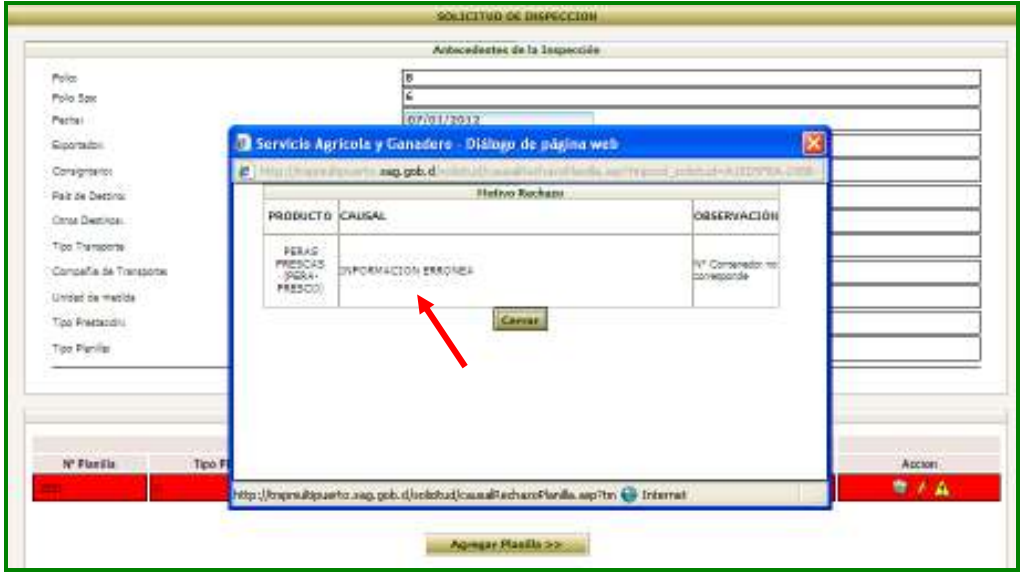

Par modificar la planilla, se debe presionar sobre el icono (lápiz) ubicado al lado derecho de la pantalla.

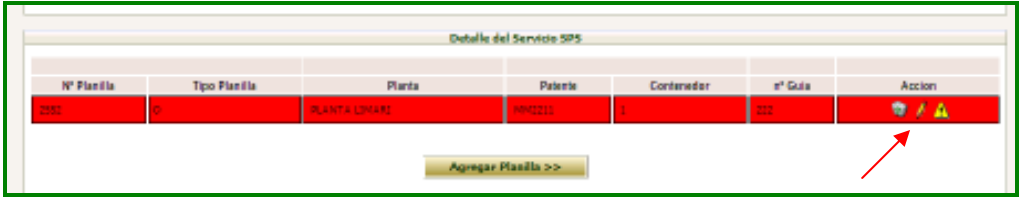

Con ello, se desplegará la ventana *Encabezado Planilla* con la información general de la planilla de despacho.

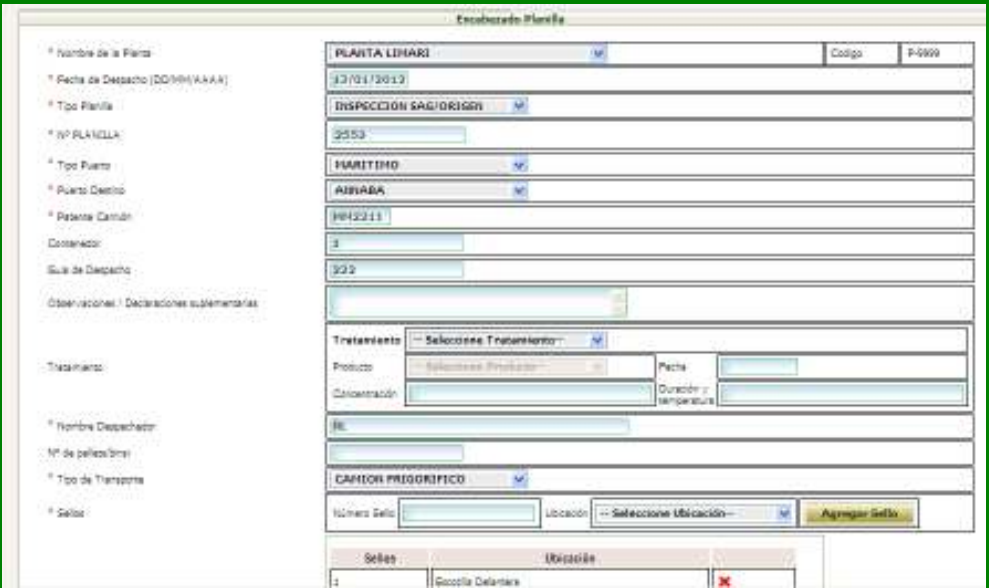

Para modificar el dato erróneo, basta con posicionar el cursor sobre el campo correspondiente y editar la información.

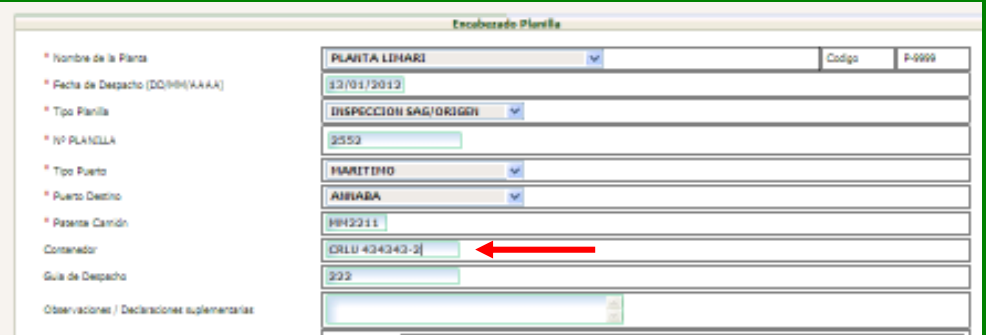

Una vez editado el campo, se debe presionar sobre el botón *Actualizar Planilla* para grabar los cambios.

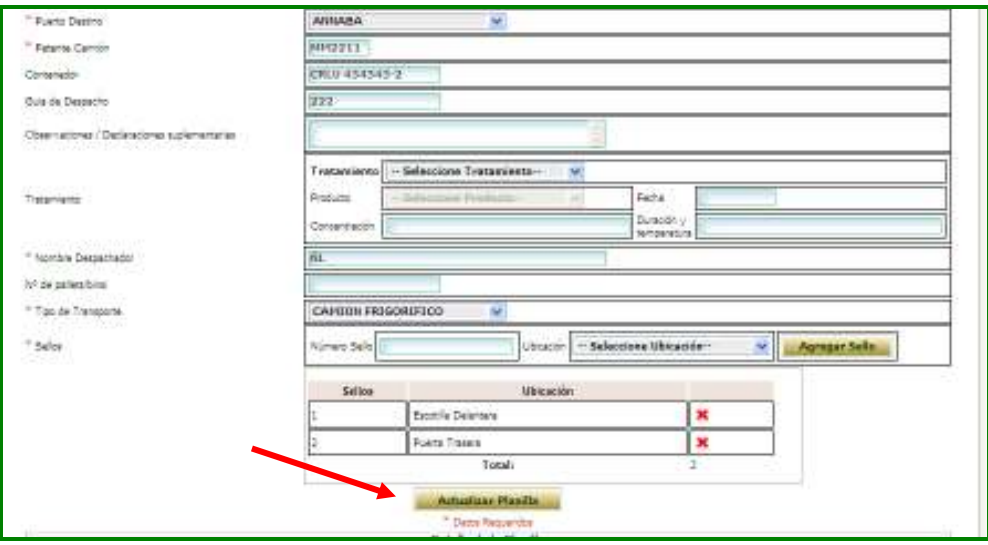

Luego, se debe presionar el botón *Volver Solicitud* y posteriormente el botón *Actualizar Solicitud* 

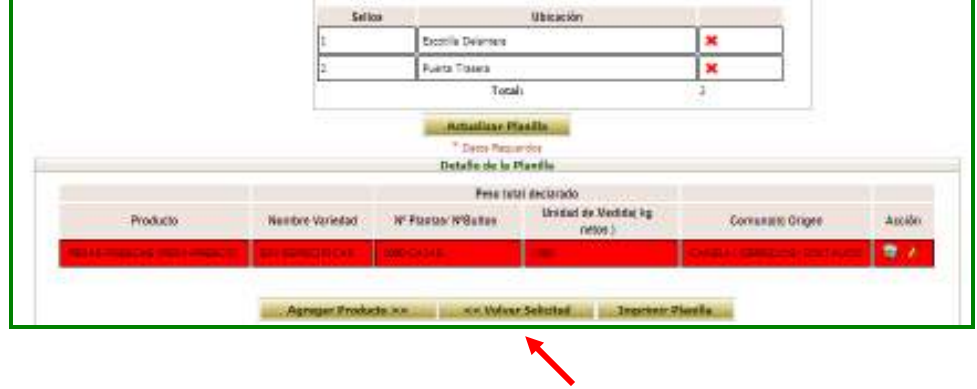

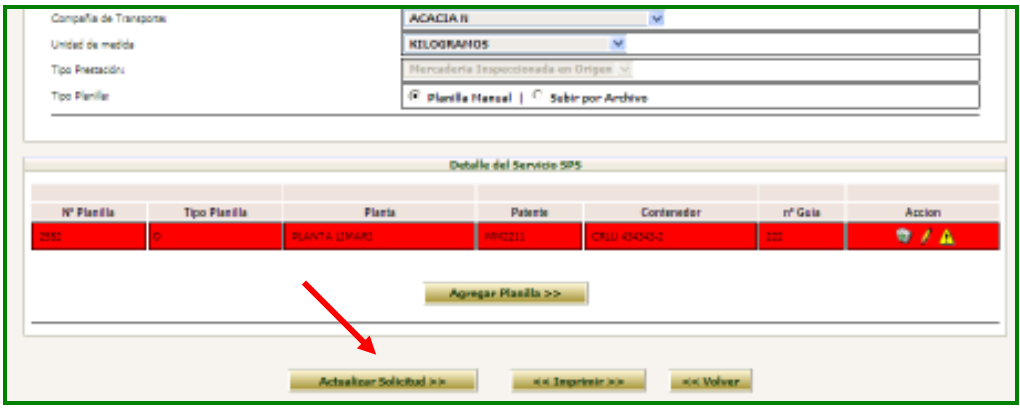

Si se requiere borrar la planilla para volver a ingresarla, se debe presionar el icono (papelera) que aparece al lado derecho de la pantalla.

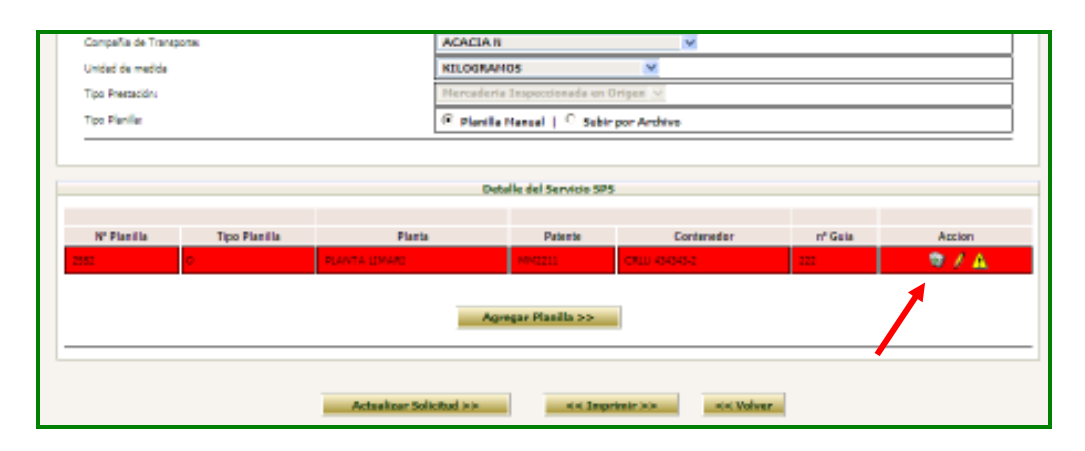